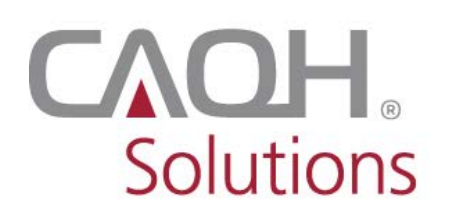

CAOH. PROVIEW.

**CAQH ProView®** 

# Provider User Guide

## **Table of Contents**

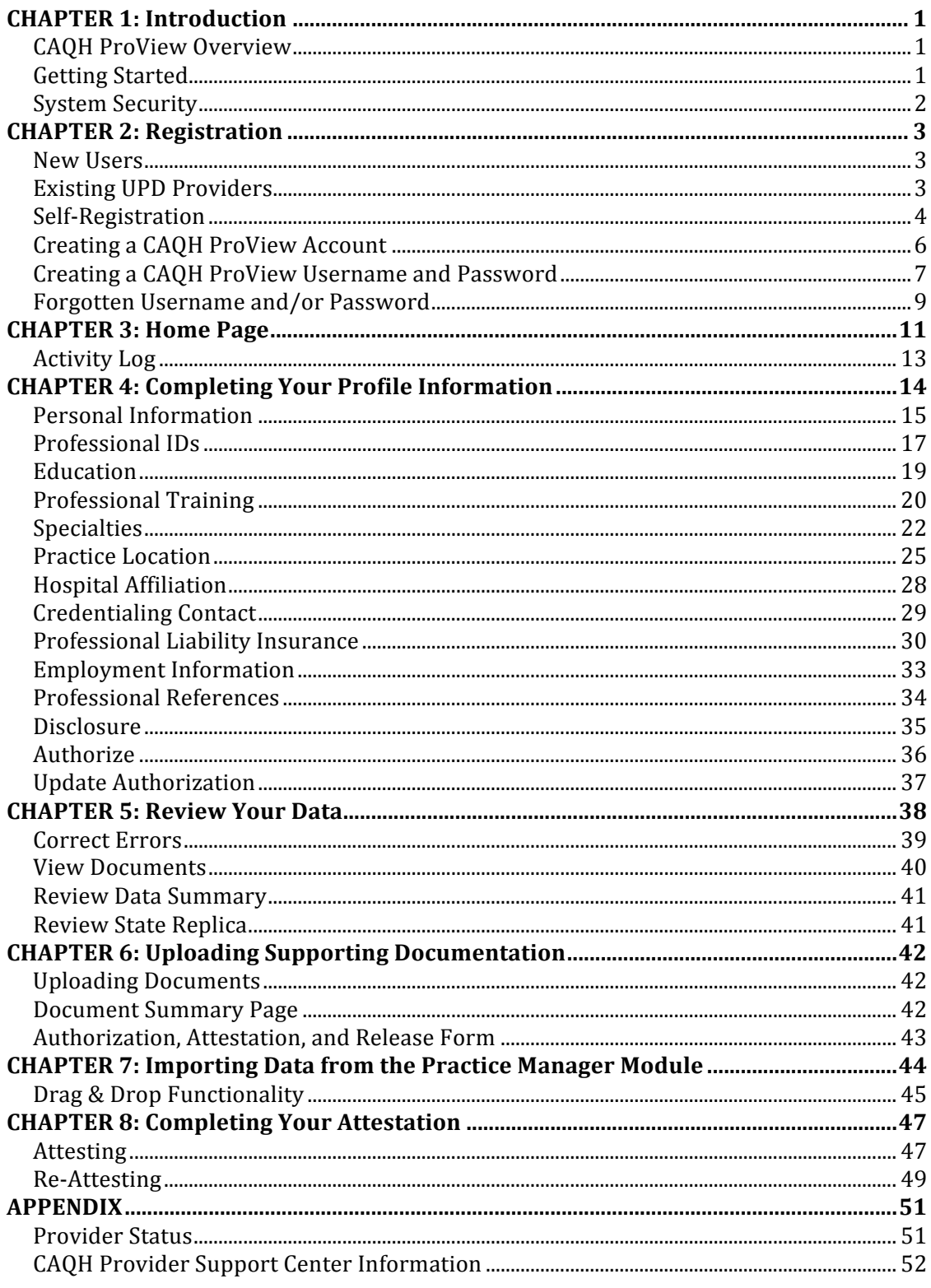

## **CHAPTER 1: Introduction**

your profile information free of charge into CAQH ProView™ to meet a variety of data needs of authorize, attest and maintain your data profile through the re-attestation process. The purpose of this document is to guide you as a provider through the process of entering health plans, hospitals and other healthcare organizations. It also defines the steps to

#### **CAQH ProView Overview**

systems. CAQH ProView eliminates duplicative paperwork for these organizations that may CAQH ProView is the healthcare industry's premier resource for providers to self-report professional and practice information to payers, hospitals, large provider groups and health require provider profile information for claims administration, credentialing, directory services, and more.

Through an intuitive, profile-based design, you can easily enter and maintain your information for submission to your selected organizations. CAQH ProView can be accessed at [https://proview.caqh.org/pr.](https://proview.caqh.org/pr.	
) 

The following steps provide you with a high-level overview of the process to complete your data profile.

- 1. Register with the system.
- 2. Complete all application questions.
- 3. Review your data profile for accuracy.
- 4. Authorize participating organizations access to your data profile.
- 5. Attest to your data profile.
- 6. Upload your supporting documentation.

This document will provide additional information and helpful tips for each of these steps.

#### **Getting Started**

Completing the initial CAQH ProView profile may take up to two hours; however, preparing yourself for the information requested will reduce the time required to complete your profile. Additional time may be required depending upon several factors, including the number of practice locations, amount of postgraduate training and work history, and overall familiarity with online tools and systems.

practice manager, rather than having to be entered repeatedly for each individual provider. If your practice has an office manager or clinic administrator who assists with gathering information for credentialing or other administrative purposes for multiple providers, the CAQH ProView Practice Manager Module may facilitate your data entry process. Data that is the same for multiple providers (e.g., clinic name, address and phone number) can be entered once by a Please refer to *Chapter 7: Importing Data from the Practice Manager Module* for more information regarding this functionality.

#### **System Security**

regulations relating to the privacy of individually identifiable information. The confidentiality and security of provider information and the privacy of system users are critical priorities for CAQH. CAQH has implemented information security policies, standards, guidelines, processes, procedures, and best practices to strengthen its security program and to protect its information assets. CAQH ProView is designed to be compliant with laws and

electronic safeguards are implemented. Secure Internet access to application screens, use of The CAQH ProView solution is housed in secure datacenters where multiple physical and passwords, certificates, and powerful Secure Socket Layer (SSL) encryption are used to help ensure only authorized use of the system. Only authenticated users have access to their restricted data over connections that automatically encrypt all information exchanges. Virus detection mechanisms are used to help ensure that the database and the websites are free of viruses. Routine encrypted back-ups protect volatile system data and are secured in an off-site storage facility.

## **CHAPTER 2: Registration**

Registration is required for all Providers to obtain access to CAQH ProView.

#### **New Users**

If you received a Welcome Kit via email, select the link contained in the email to begin the registration process using the CAQH ID provided. Refer to "Creating a CAQH ProView Account" on page 6 of this guide for the next steps in the process.

#### **Existing UPD Providers**

(UPD), go to CAQH ProView at <https://proview.caqh.org/pr> (see Figure 01). You can initially "Sign in". You may be prompted to update your username and password at this time. Refer to For providers who were previously registered with the CAQH Universal Provider Datasource sign-in with CAQH ProView by entering your existing UPD username and password and clicking "Creating a CAQH ProView Username and Password" on page 7 of this guide for the next steps in the process.

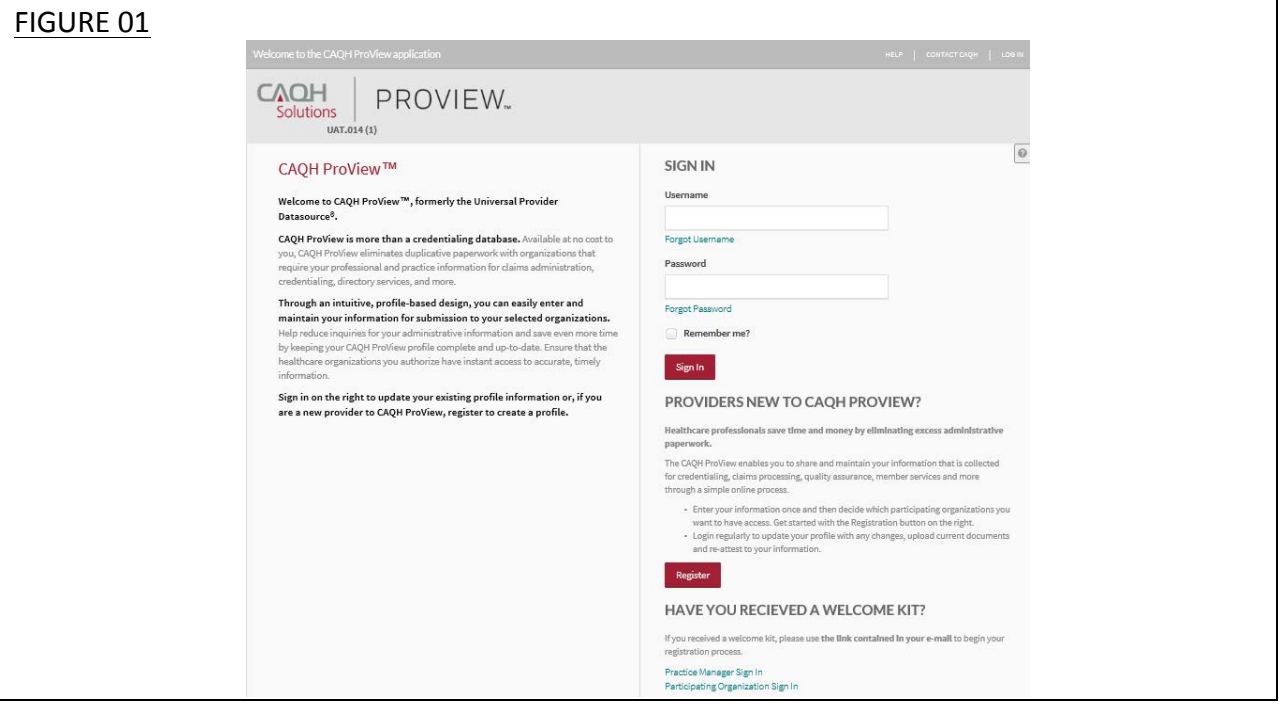

#### **Self-Registration**

<https://proview.caqh.org/pr> (see Figure 01 above) and clicking on "Register". The "Getting If you have not received a Welcome Kit or were not previously registered with the UPD, you may begin the self-registration process by accessing CAQH ProView at Started" page (see Figure 02) will display and will provide you with additional tips on how to get started. Click on "Go to Next Section" to continue with the registration process.

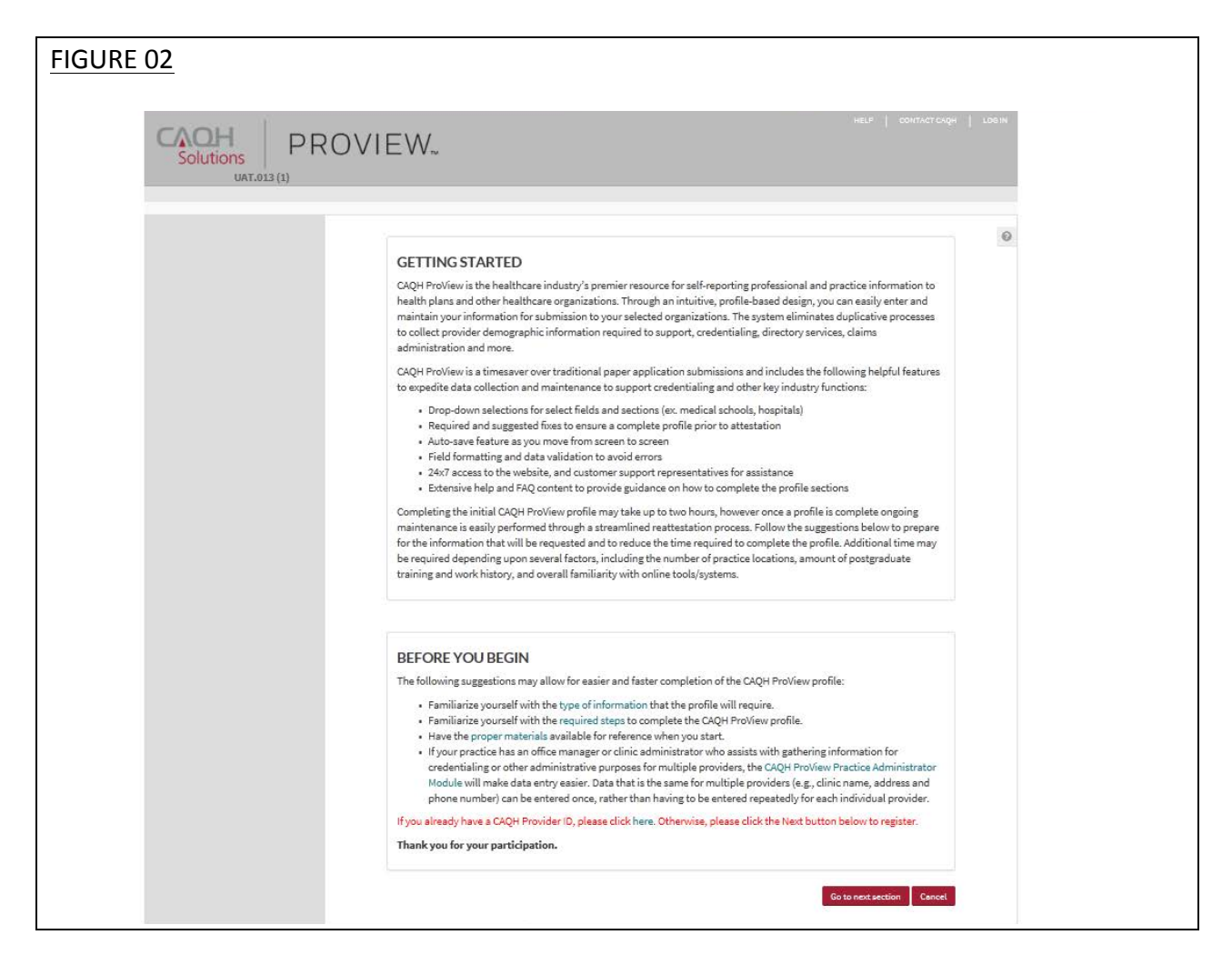

To establish a CAQH ProView account, you will be required to enter a name, provider type, primary practice state, birthdate, email address, and at least one personal identification number (see Figure 03). You will then receive an email with your CAQH Provider ID and a link to complete your provider registration.

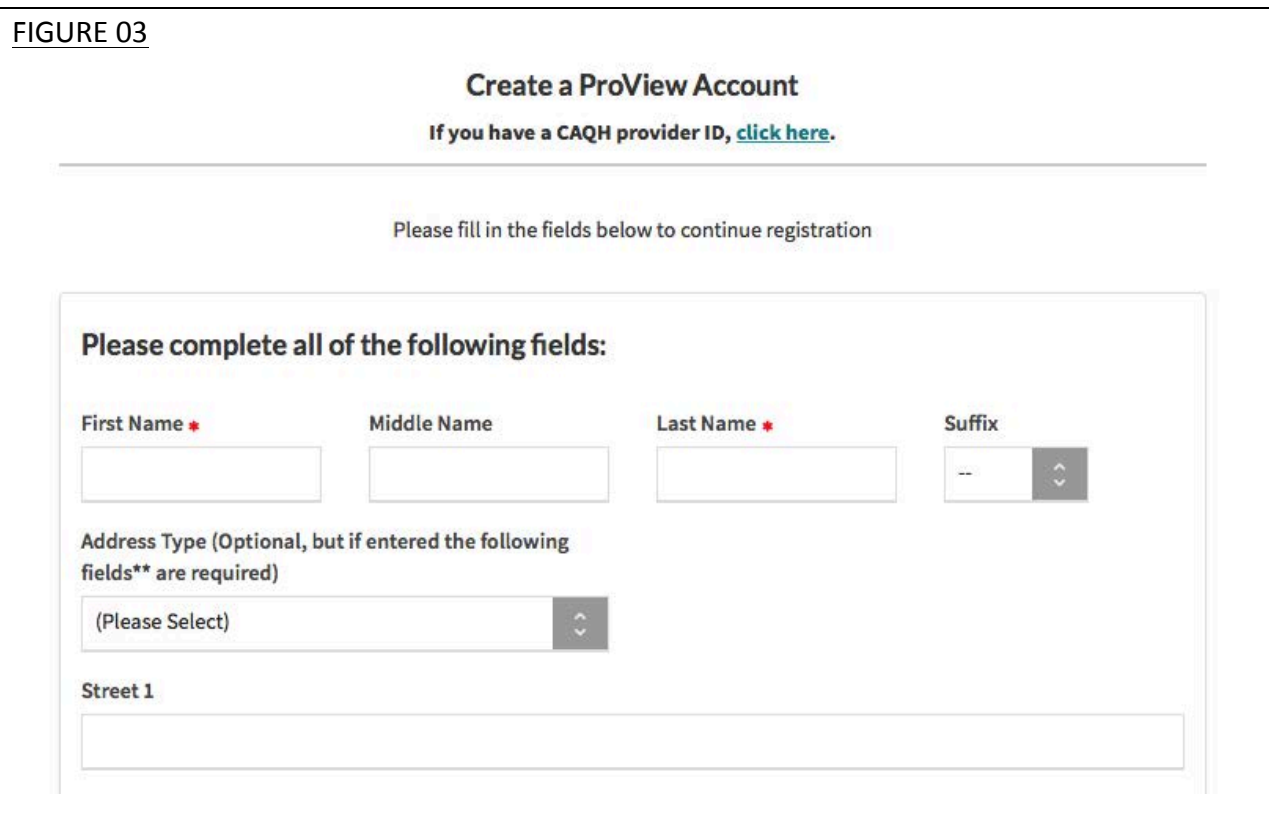

#### **Creating a CAQH ProView Account**

a link to create a CAQH ProView account. New CAQH ProView users who either self-register with the system or who are added to the system by an organization, will receive an "Welcome Kit" via email with a CAQH Provider ID and

below (see Figure 04). Enter your CAQH Provider ID and select "Continue". Upon selecting the link from the email you received, you will be directed to the page shown

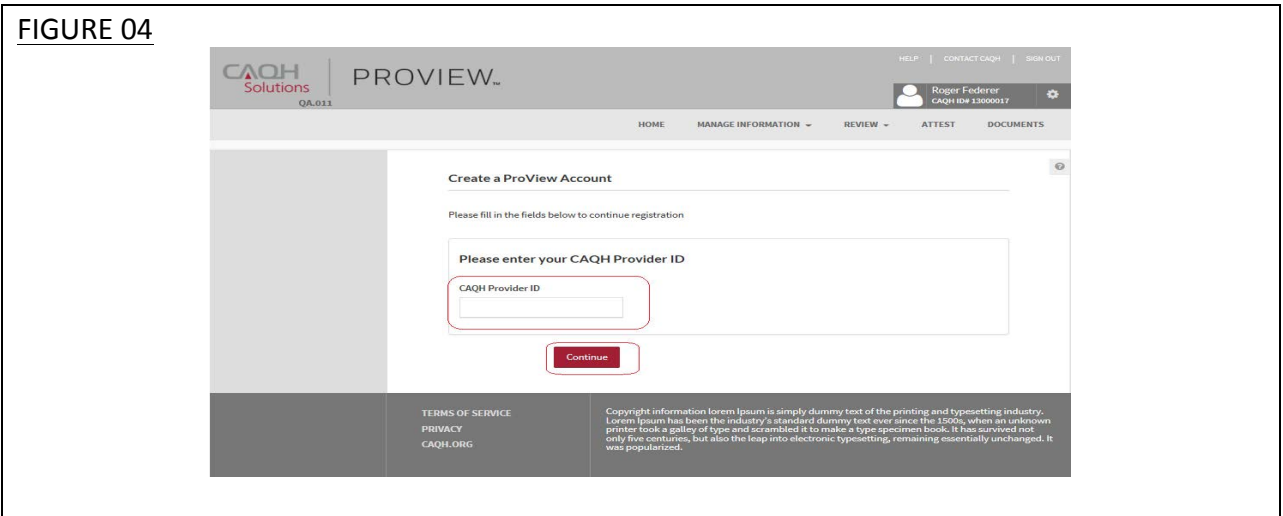

At the next screen (see Figure 05), enter your personal identification number(s) to proceed with creating your ProView account. Select "Continue" to proceed.

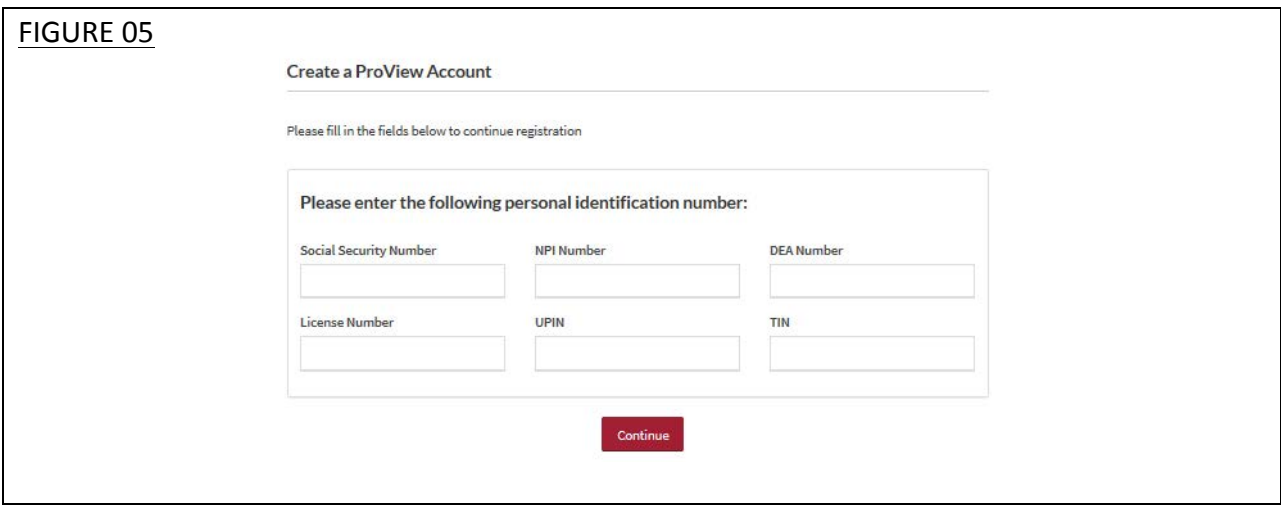

#### **Creating a CAQH ProView Username and Password**

ProView requirements (see Figure 06). CAQH ProView users may be asked to create a new username and password to meet CAQH

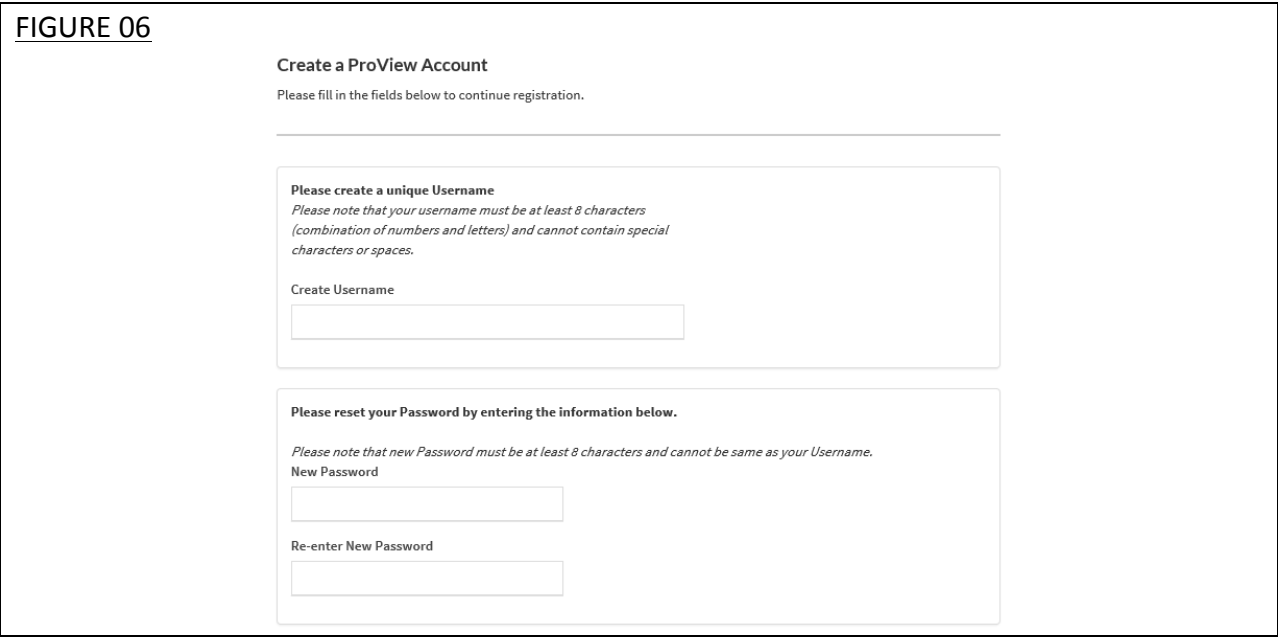

answers for each (see Figure 07). By checking "I Agree" at the bottom of the page, you adhere CAQH ProView users will also be asked security questions to faciliate account access in case of a forgotten username and/or password. Select three security questions and provide unique to the terms and conditions, which can be accessed by selecting the "See Terms and Conditions" hyperlink. Then select "Create Account".

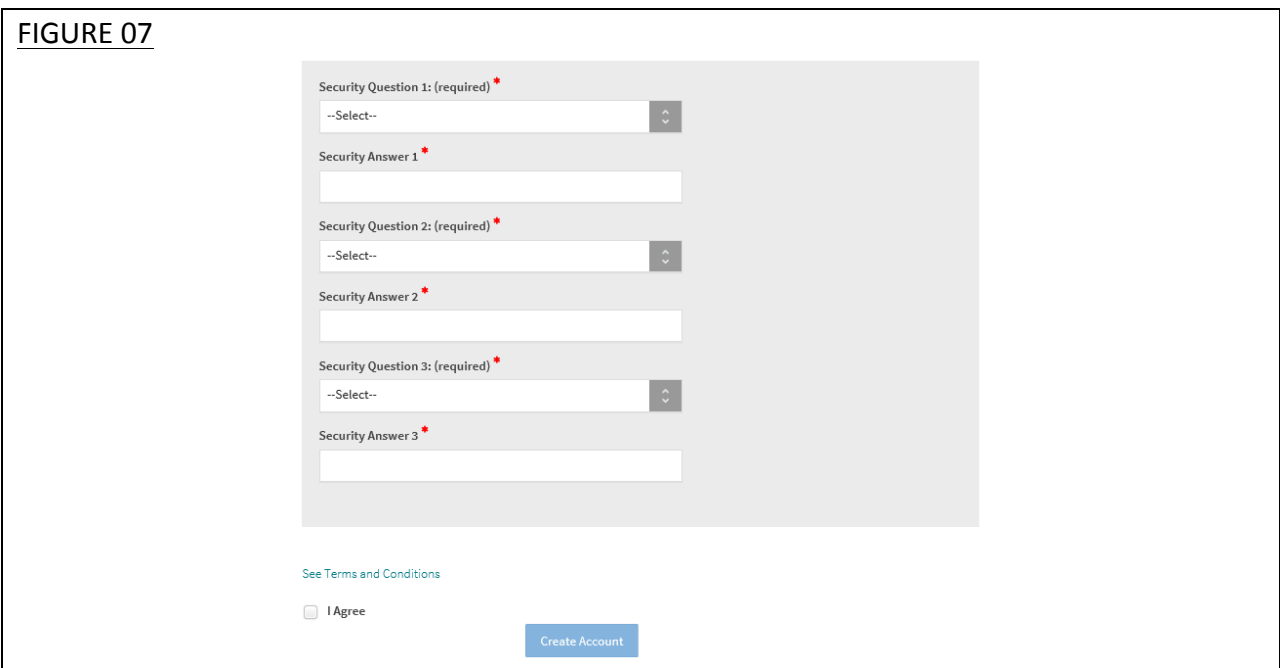

Click "Create Account" and you will receive confirmation that your CAQH ProView registration was successful (see Figure 08).

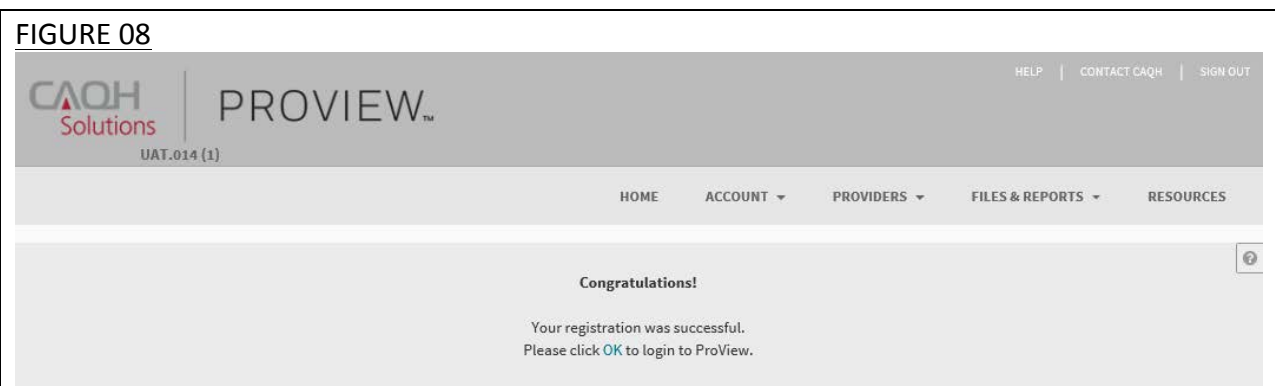

#### **Forgotten Username and/or Password**

If you forgot your Username, you may select the "Forgot Username" link on the CAQH ProView username in an email (see Figure 09). sign-in page (see Figure 01). Enter your email address or CAQH Provider ID to receive your

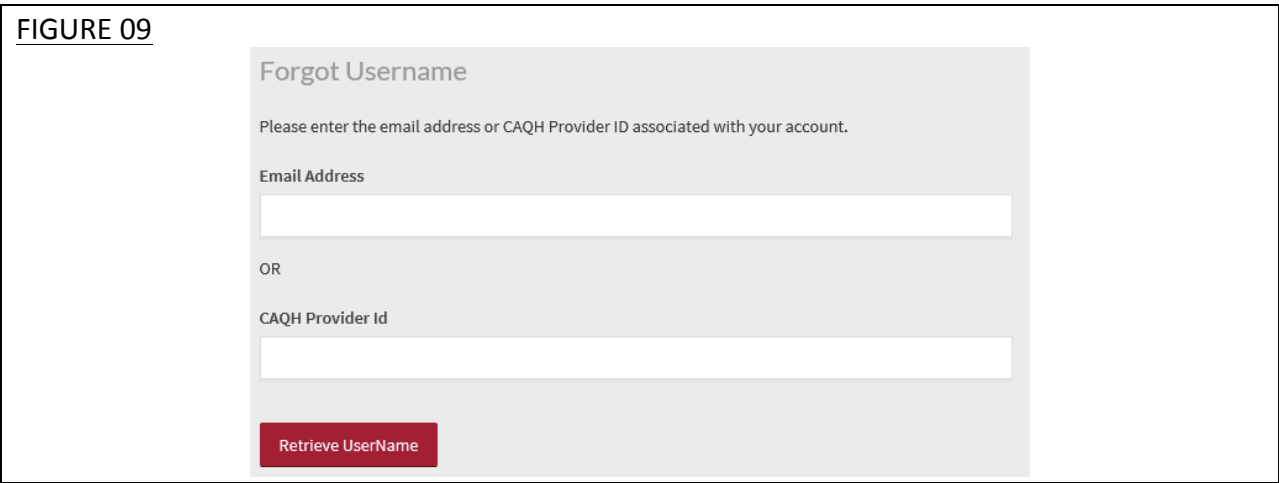

sign-in page (see Figure 01). Enter your username and email address to reset password (see Figure 10). An email with a link will be sent to you to reset your password. If you forgot your Password, you may select the "Forgot Password" link on the CAQH ProView

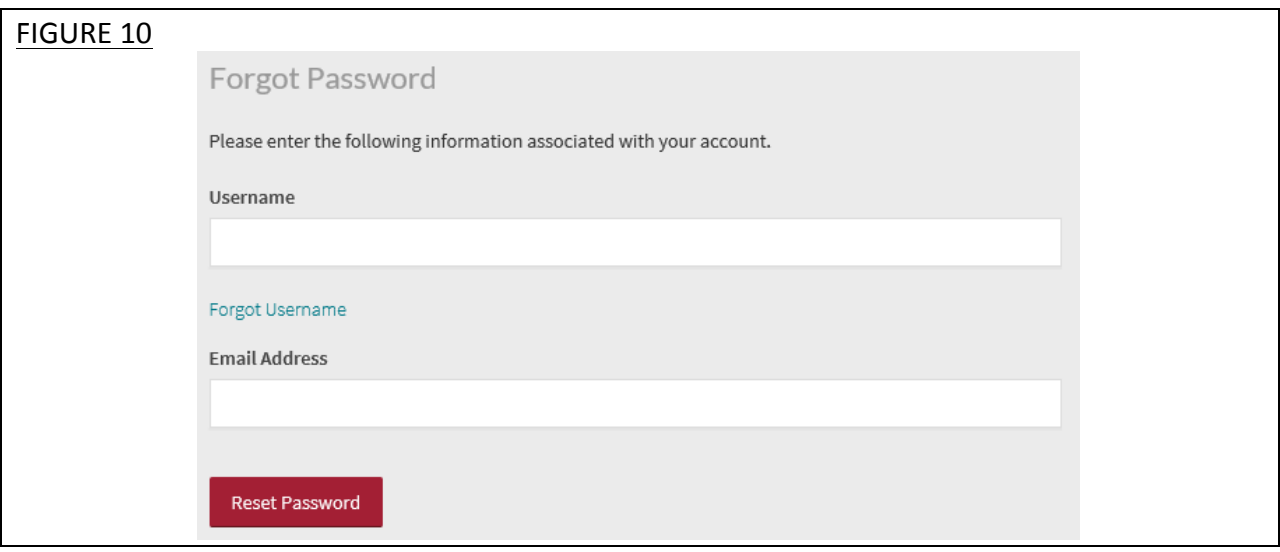

Once you select the link in the email sent to you, enter and verify your new password, then select "Reset Password" (see Figure 11).

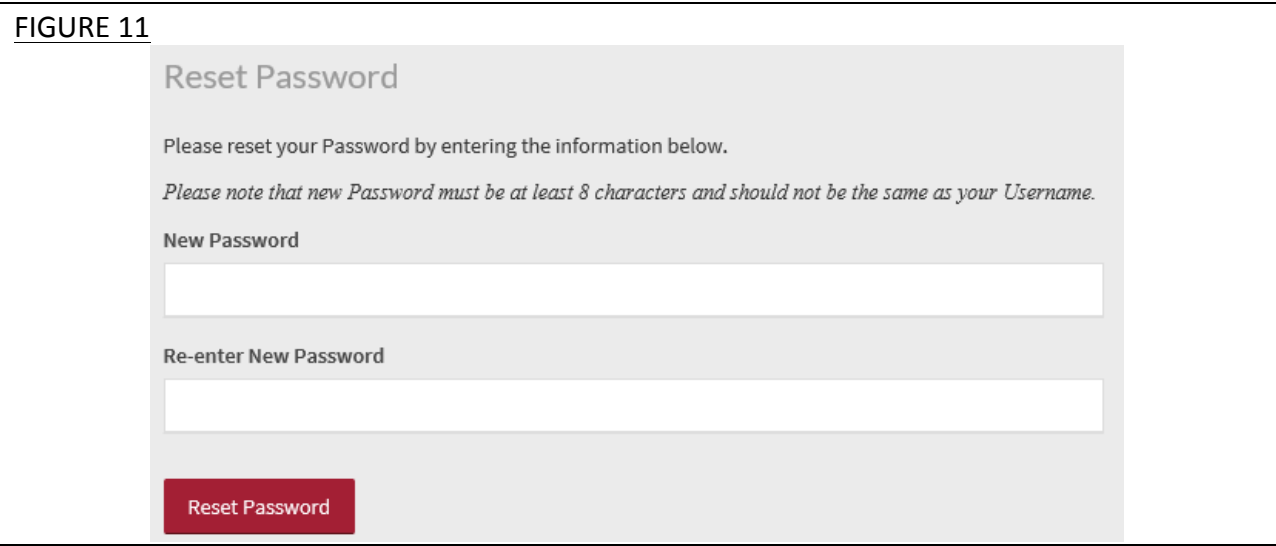

successfully reset. You can then log into CAQH ProView using your new password. The Password Change confirmation (see Figure 12) will appear when your password has been

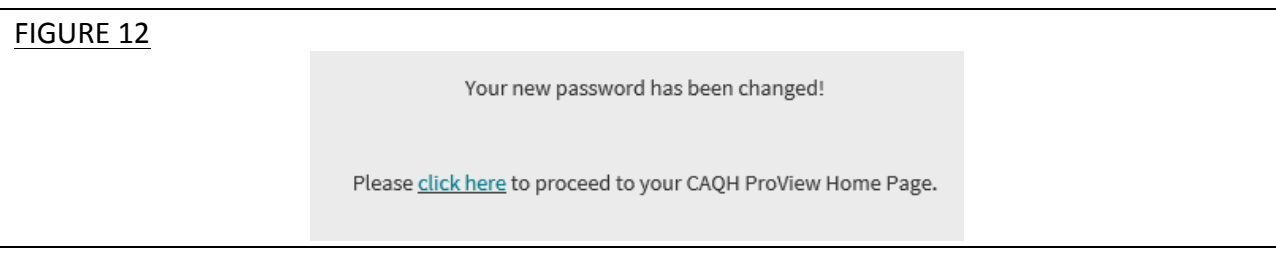

## **CHAPTER 3: Home Page**

You will see the CAQH ProView Home page (see Figure 13) after a successful login.

**Tip:**

If you need assistance on the Home Page, you can access the "Help" link that is displayed in the top right hand corner on the Home Page.

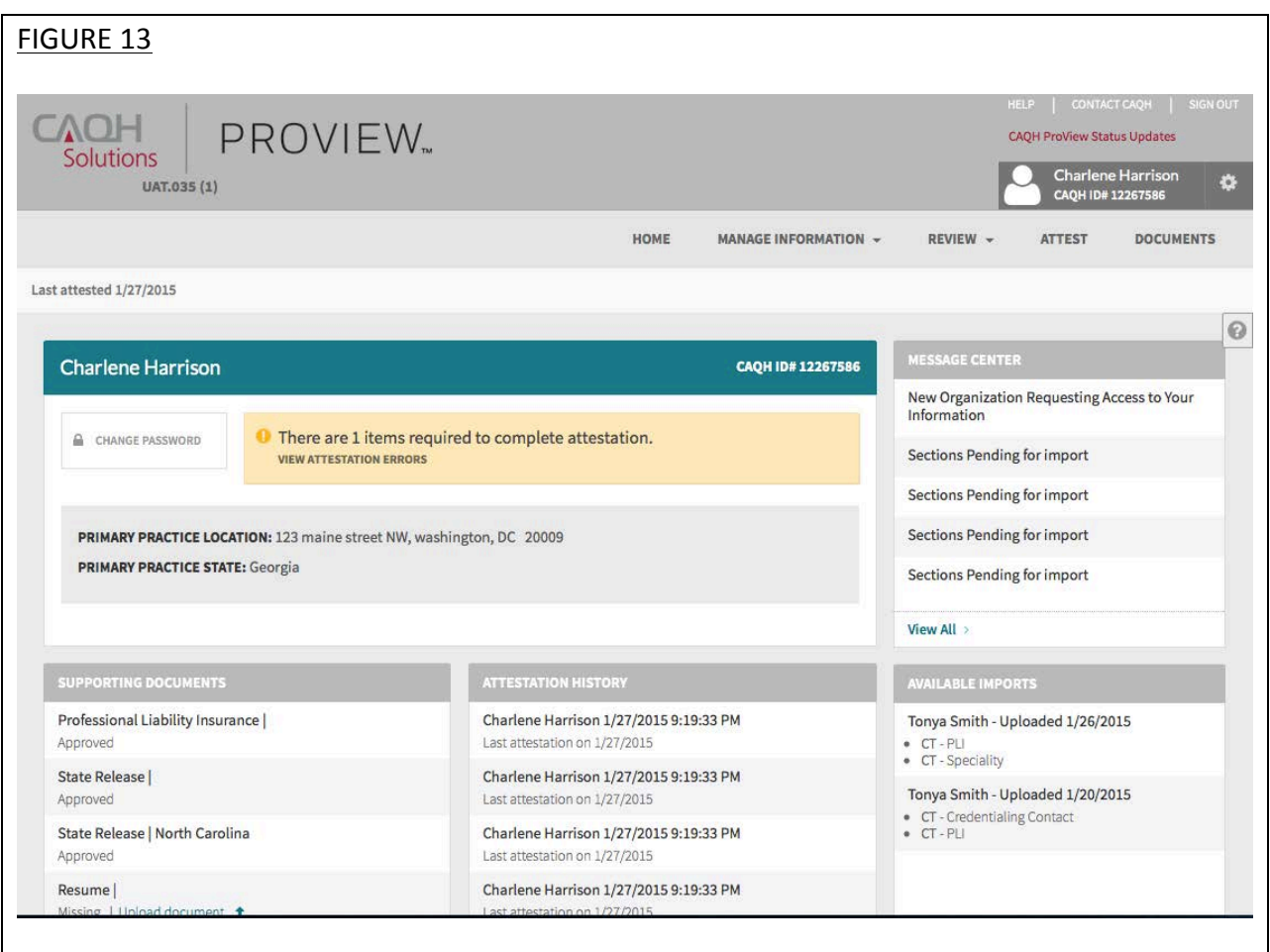

The Home page displays five components:

#### **1. Profile Summary**

practice state. You can also easily access a "Change Password" button here to change • Provides a summary of your key profile information, such as your CAQH Provider ID, any outstanding required fixes that need to be made to your data profile, and your primary your password if necessary.

#### **2. Message Center**

required. This also displays any notifications from CAQH regarding missing or expired Displays information relevant to your account, information from CAQH and actions documents.

#### **3. Supporting Documents**

- Provides links to any supporting documents that have been uploaded to your profile.
- Displays the approval status of your supporting documents.
- If you have questions on uploading your documentation, refer to *Chapter 6: Uploading Supporting Documentation*.

#### **4. Attestation History**

- Provides a record of your attestation history.
- Attestation is the term used to show you certify that you have carefully reviewed all information contained within your CAQH data profile and that all information provided by you is true, correct and complete to the best of your knowledge. You also acknowledge that your CAQH data profile will not be considered complete until supporting documentation and signed Authorization, Attestation and Release Form are submitted.

#### **5.** Available Imports.

• Displays any sections containing data available for import into your data profile. With CAQH ProView, practice managers have the capability to enter information on your behalf and then export that information for your access and to ease your data entry requirements. You will have the option to import any available data as a new set or replace an existing set of data within the section. You also have the ability to compare your existing data to the data entered by a practice manager before you choose to import the data.

In addition, to these components, across the top of the home page is a navigation menu, which allows you to navigate to four sections to complete your profile information (see Figure 14):

- Manage Information Click here to enter your profile information (See Chapter 4)
- **Review** Click here to review the information you have entered and correct any required errors (See Chapter 5)
- Attest Click here to attest to the accuracy of your information (See Chapter 8)
- Documents Click here to review your supporting documents (See Chapter 6)

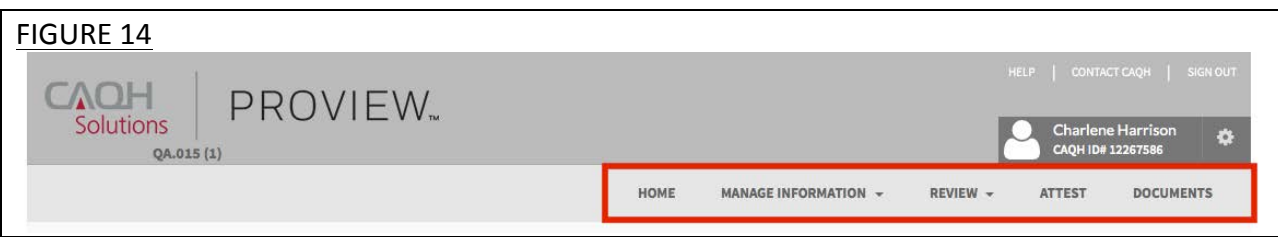

#### **Activity Log**

menu (see Figure 15). From the Home Page you can access the "Activity Log" from the top right navigation drop-down

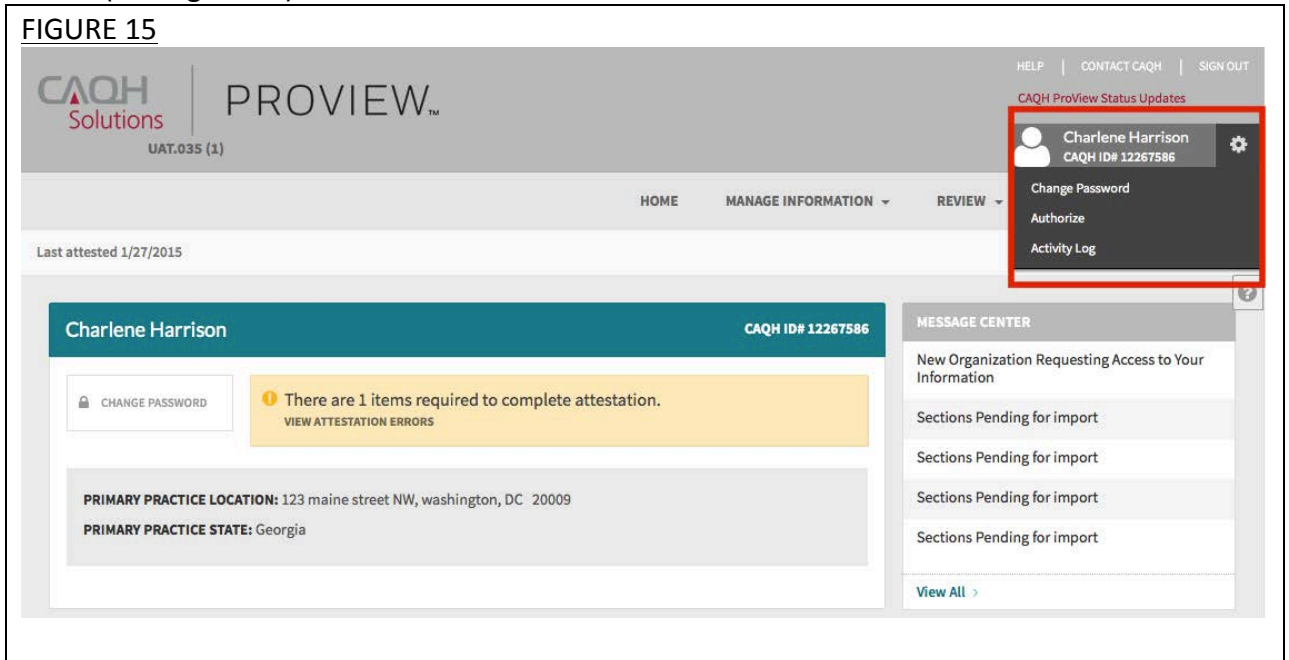

ins, reattestations, and data updates (See Figure 16). The Activity Log lists all recent activity that has occurred in your account, including recent log-

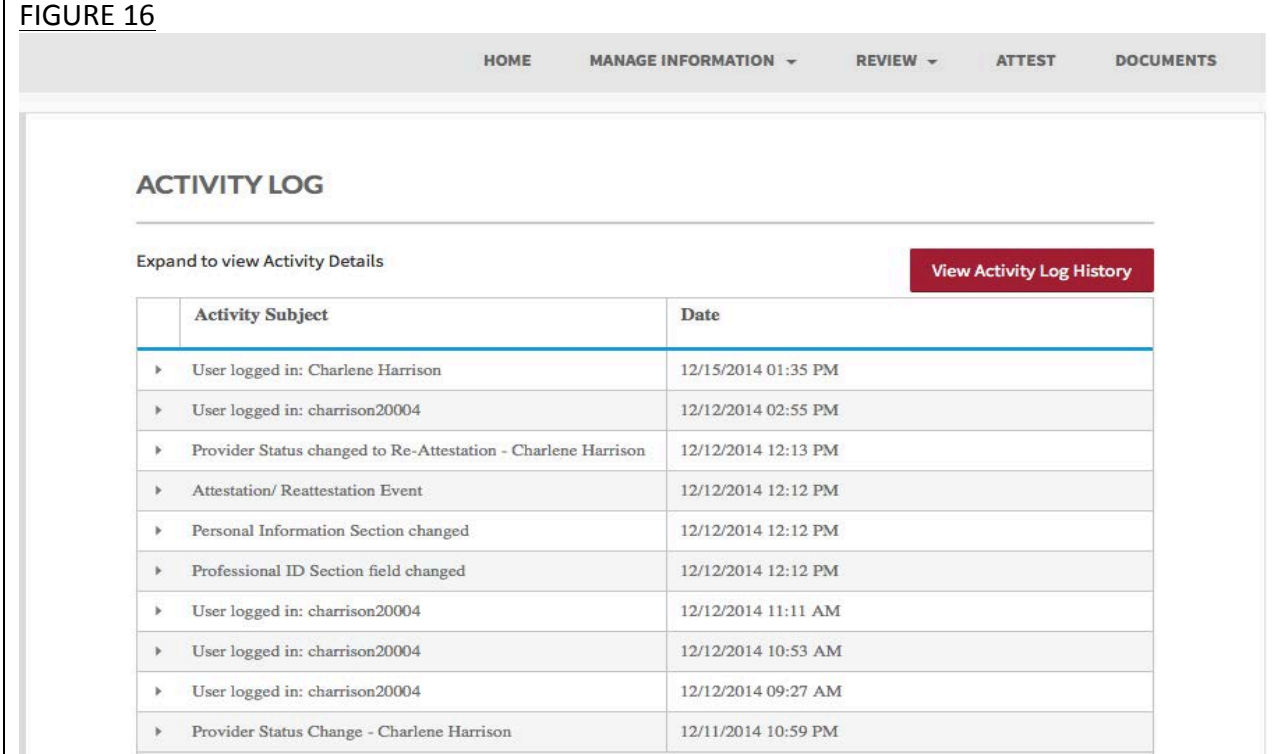

## **CHAPTER 4: Completing Your Profile Information**

CAQH ProView will guide you through the process of completing your information and managing your profile data and supporting documentation. From the Home Page, click on "Manage Information" on the top navigation bar to begin the process (see Figure 17).

#### **Tips:**

- 1. Throughout the system, required fields are indicated with a red asterisk  $(*)$ .
- 2. If you need assistance, you can access the "?" link that is displayed on the right hand side of the screens.
- 3. Use "Go to previous section" or "Save & Continue" to page forward or backward within sections.
- clicking "Save & Continue", you will lose your information. Clicking on "Go to previous 4. It is important to click on the "Save & Continue" button to save your information. If you close the browser or move to another screen via the left hand navigation screen without section" will not save your information.

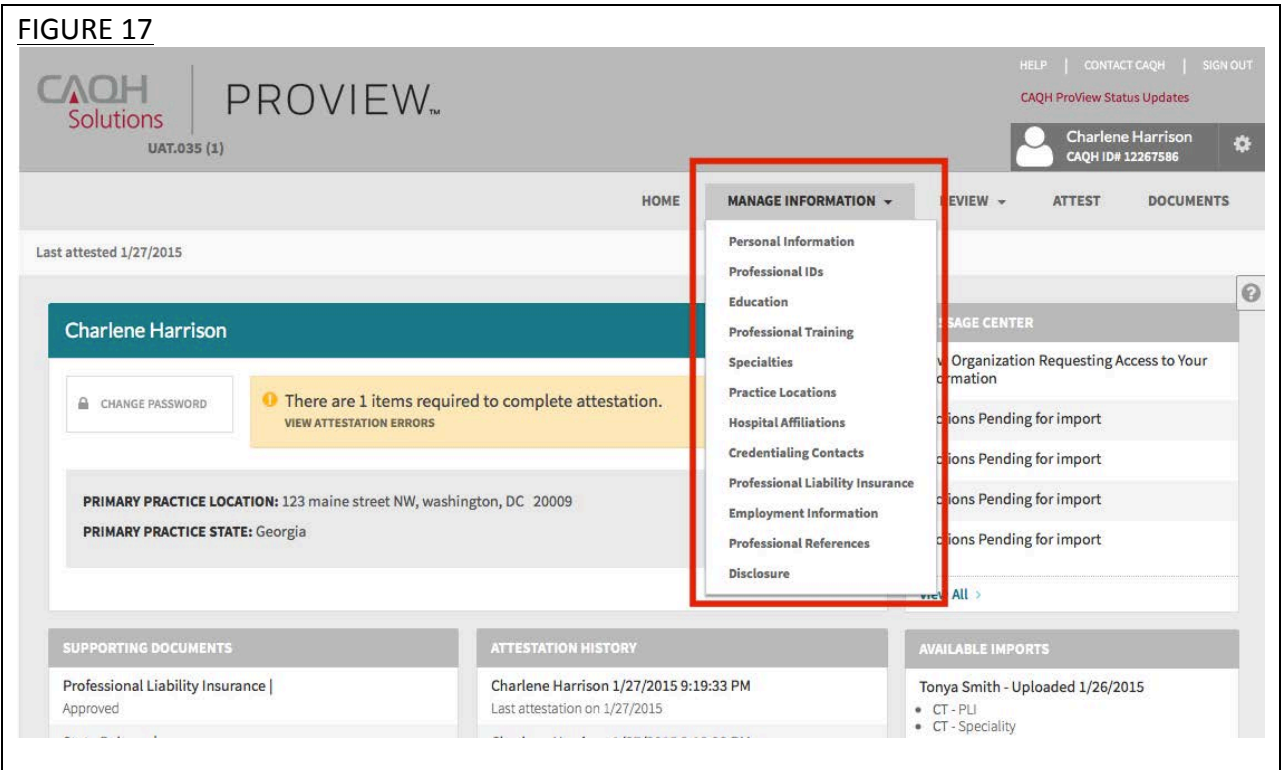

Clicking on "Manage Information" shows a drop down list of 12 Sections: Personal Information, Professional IDs, Education, Professional Training, Specialties, Practice Locations, Hospital Professional References and Disclosure. They are described in further detail below. Questions Affiliations, Credential Contacts, Professional Liability Insurance, Employment Information, presented to you may vary based on your primary practice state.

#### **Personal Information**

The Personal Information section (see Figure 18) requests basic information such as name, phone numbers, and contact information. Some information on this screen may be prepopulated based on the information you entered during the self-registration process. Additional information or tips are provided below as applicable to assist you with completing these fields.

- 1. If you need assistance, you can access the "?" link that is displayed on the right hand side of the screens.
- the section. 2. Use "Go to previous section" or "Save & Continue" to page forward or backward within
- clicking "Save & Continue", you will lose your information. Clicking on "Go to previous 3. It is important to click on the "Save & Continue" button to save your information. If you close the browser or move to another screen via the left hand navigation screen without section" will not save your information.

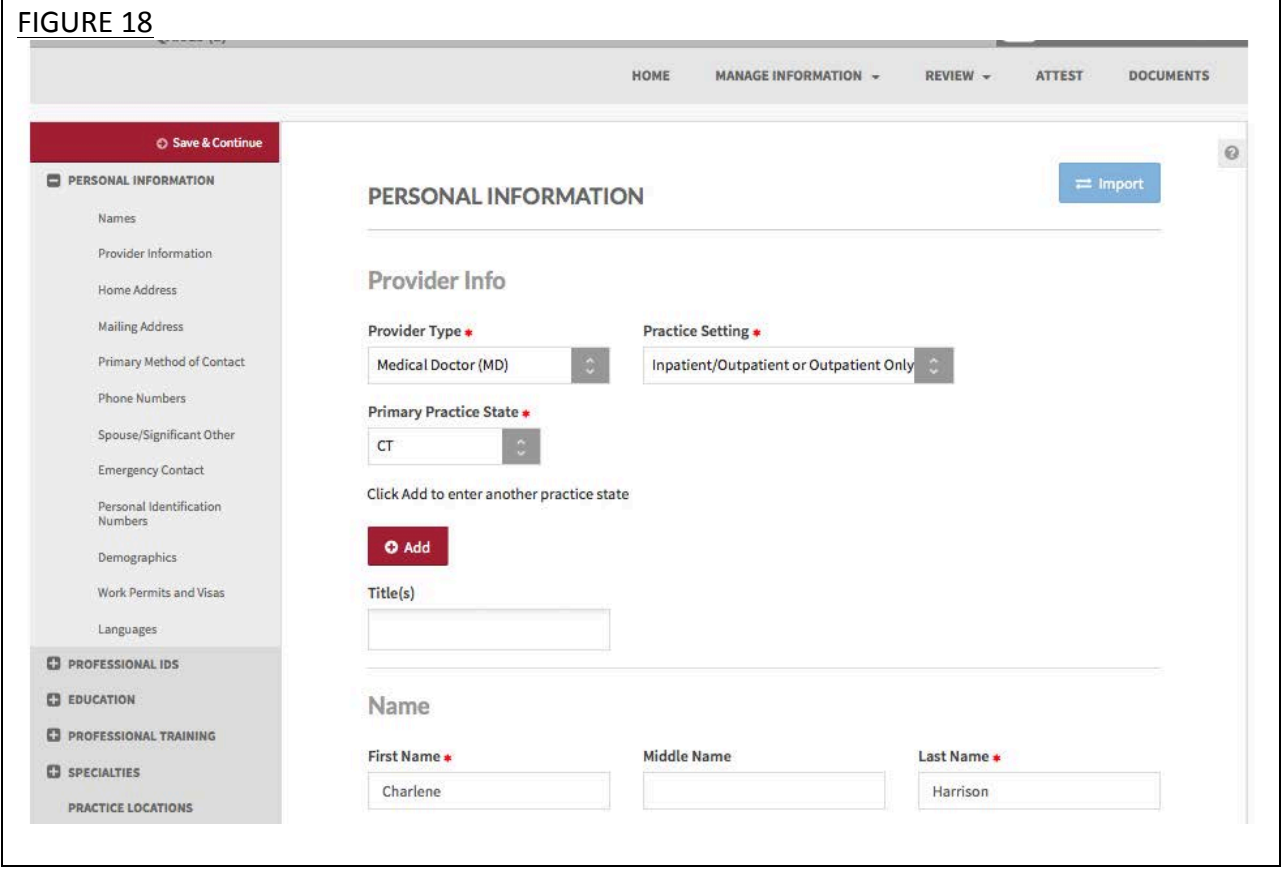

- Provider Type, Practice Setting and Practice State
	- $\circ$  You will first be asked to identify your provider type, practice setting and practice states. The answers to these questions will drive the questions presented to you throughout CAQH ProView's profile sections. If you practice in multiple states and one of those states includes a state specific credentialing application, the state specific questions and the CAQH ProView standardized questions will be presented to you in one integrated flow throughout the system. You will be required to complete all required questions for both the CAQH ProView standardized profile questions as well as any state specific questions.
- § Home Address
	- this information adds value in confirming your accessibility to the hospital.  $\circ$  Not required to complete your application; however, hospitals have identified that
- § Mailing Address
	- $\circ$  Enter the "Mailing Address" of the physical location of your practice. If you do not have a physical practice location, you may enter a P.O. Box; however, it is important to note that health plans intend to use this information for their directories. If you would like to enter a P.O. Box for the billing address, please enter this information in the Billing Contact section.
- Primary Method of Contact
	- $\circ$  An email is required as a primary method of contact for CAQH ProView.
- Personal Identification Numbers
	- o Your Social Security Number is required to complete the application.
	- o NPI National Provider Identification Number
		- **This is a provider's Type 1 National Provider Identifier.** It is a unique, 10-digit identification number issued to health care providers by the Centers for Medicare and Medicaid Services (CMS).

#### **Professional IDs**

numbers and upload any applicable supporting documentation. If you have questions on The Professional ID section (see Figure 19) requests that you enter all professional identification uploading your documentation, refer to *Chapter 6: Uploading Supporting Documentation*.

- If you need assistance, you can access the "?" link that is displayed on the right hand side of the screens.
- Use "Go to previous section" or "Save & Continue" to page forward or backward within the section.
- clicking "Save & Continue", you will lose your information. Clicking on "Go to previous • It is important to click on the "Save & Continue" button to save your information. If you close the browser or move to another screen via the left hand navigation screen without section" will not save your information.
- Select "Add" to enter additional medical licenses or other professional identification numbers.
- If the "Import" button is active, information already entered by a practice manager is available for you to view and import if you choose to do so.

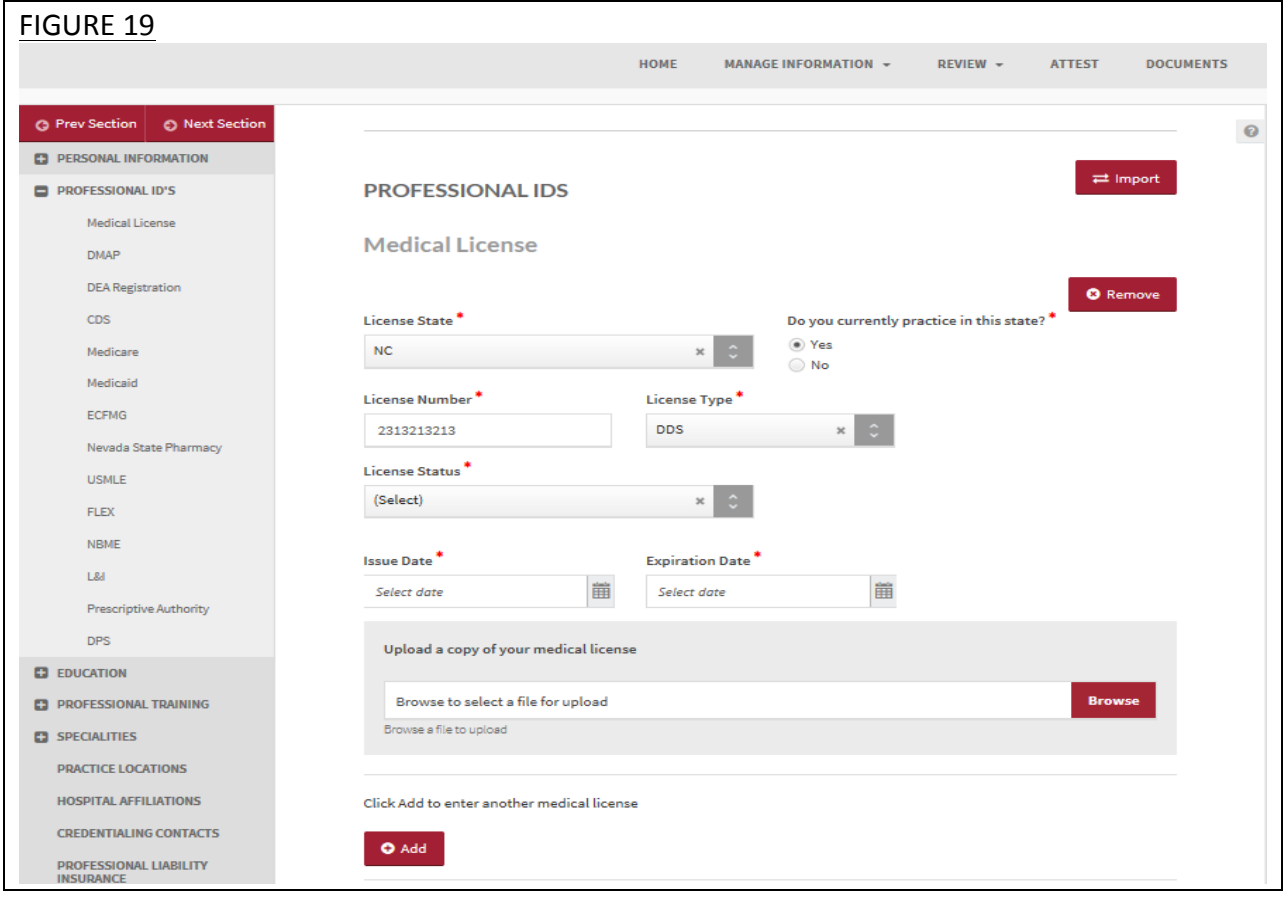

The following professional identification numbers are requested.

- Medical License
	- o You must enter all state medical licenses you currently hold or have held as issued by a U.S. or Canadian licensing authority.
- DEA Registration Drug Enforcement Administration
- CDS Registration Controlled Dangerous Substance
- Medicare
- Medicaid
- ECFMG
	- o This is a certificate issued by the Education Commission for Foreign Medical Graduates, and applies to US Citizens who graduated from a Medical School outside the United States.
- USMLE United Stated Medical Learning Examination
	- o The United States Medical Learning Examination is a physician assessment required for physician licensing in the United States.

#### **Education**

The Education section (see Figure 20) requests information regarding your education history, including your professional and undergraduate school information.

- If you need assistance, you can access the "?" link that is displayed on the right hand side of the screens.
- Use "Go to previous section" or "Save & Continue" to page forward or backward within the section.
- clicking "Save & Continue", you will lose your information. Clicking on "Go to previous • It is important to click on the "Save & Continue" button to save your information. If you close the browser or move to another screen via the left hand navigation screen without section" will not save your information.
- Click on "Add" to add additional education as necessary.
- If the "Import" button is active, information already entered by a practice manager is available for you to view and import if you choose to do so.

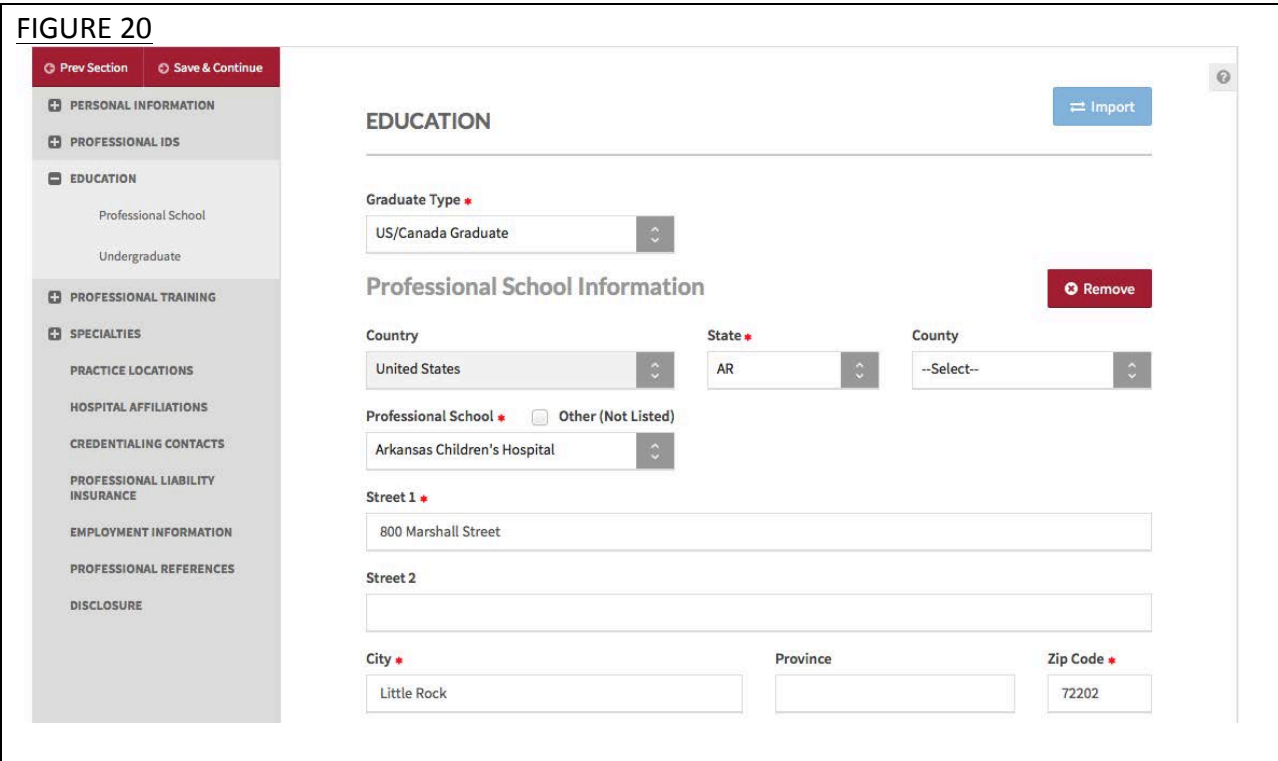

#### **Professional Training**

The Professional Training section (see Figure 21) requests information regarding your professional training, such as your internship and residency information.

#### **Tips:**

- If you need assistance, you can access the "?" link that is displayed on the right hand side of the screens.
- the section. • Use "Go to previous section" or "Save & Continue" to page forward or backward within
- clicking "Save & Continue", you will lose your information. Clicking on "Go to previous • It is important to click on the "Save & Continue" button to save your information. If you close the browser or move to another screen via the left hand navigation screen without section" will not save your information.
- Click on "Add" to add additional training as necessary.
- If the "Import" button is active, information already entered by a practice manager is available for you to view and import if you choose to do so.

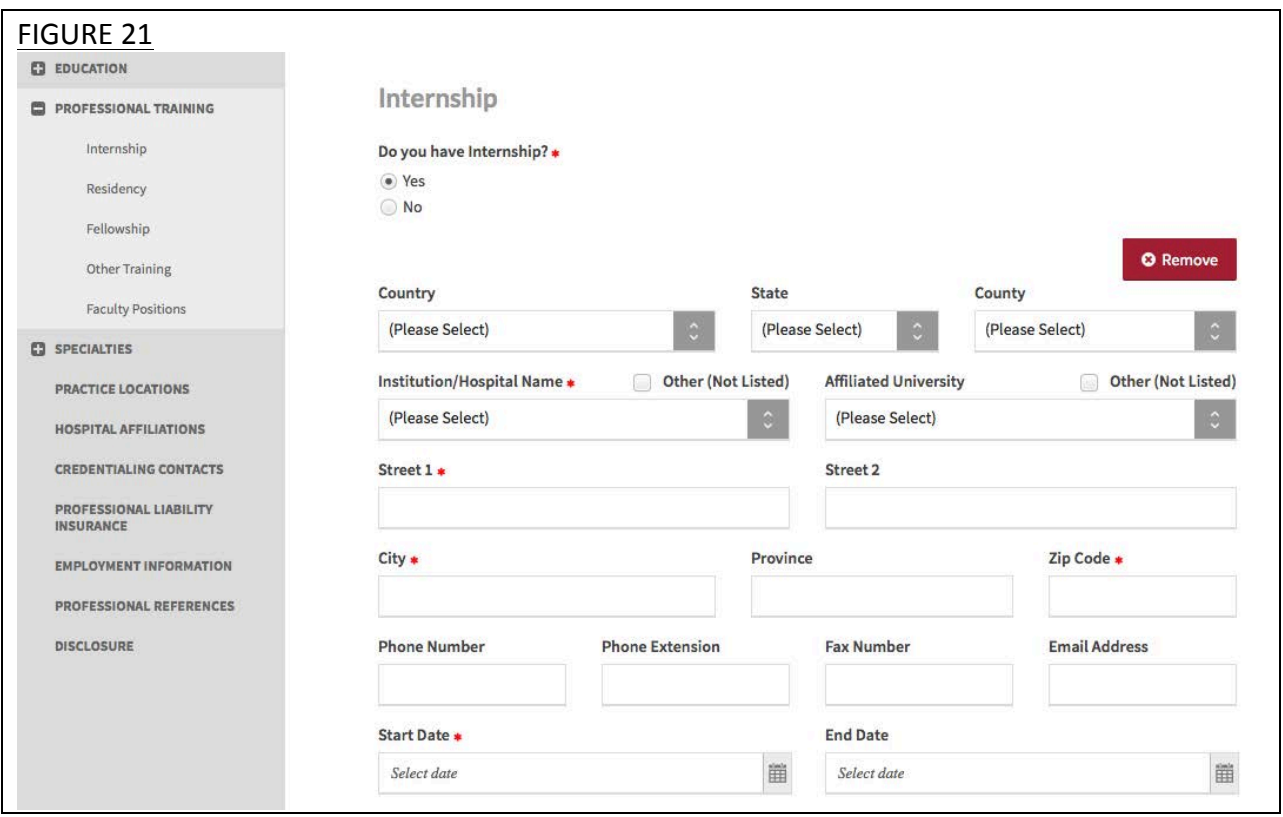

The Professional Training subsections are listed below:

- Internship
	- o Include any incomplete internship programs.
- Residency
	- o Include any incomplete residency programs.
	- o If your training program was Rotating or Transitional, please enter a separate entry for each rotation. For credentialing, the health plans need to know the specifics of each rotation including the specialty or department and the time associated with each.
- § Fellowship
	- a physician or dentist may undertake after completing a specialty training o The period of medical training in the United States and Canada that program (residency)
- Faculty Positions/Academic Appointments

#### **Specialties**

The Specialties section (see Figure 22) requests information regarding your specialties and certification information.

- If you need assistance, you can access the "?" link that is displayed on the right hand side of the screens.
- Use "Go to previous section" or "Save & Continue" to page forward or backward within the section.
- clicking "Save & Continue", you will lose your information. Clicking on "Go to previous • It is important to click on the "Save & Continue" button to save your information. If you close the browser or move to another screen via the left hand navigation screen without section" will not save your information.
- Click on "Add" to add additional specialties as necessary.
- If the "Import" button is active, information already entered by a practice manager is available for you to view and import if you choose to do so.

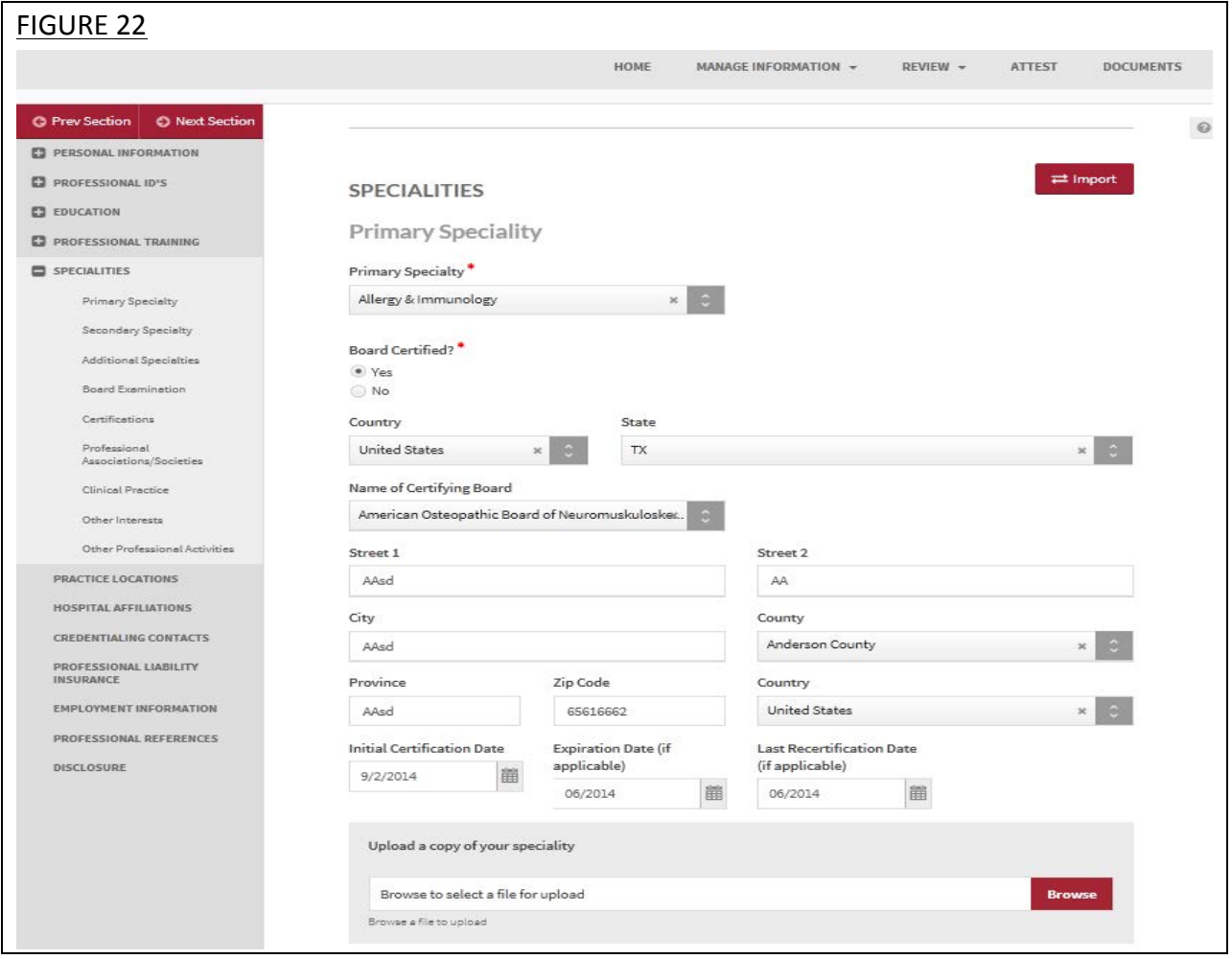

The specialties that are included in the drop-down list are collected from the National Uniform Claim Committee (www.nucc.org). If you cannot locate your specialty in this list, select the specialty that is most appropriate for your practice. If your specialty is not listed, you may enter it in the "Areas of Other Interest", which is towards the bottom of the "Specialty" page. You may also send an email to providerhelp@proview.cagh.org to notify them about your missing specialty.

The subsections are listed below and may vary based on your practice state.

- Primary Specialty
- Secondary Specialty
- Additional Specialty
- **Board Examination** dynamically displayed/hidden based on your entries
- E Certifications The system will ask if you have received any of the following certifications. Additional information regarding each certification is provided below for your reference.
	- professionals, ski patrol, police, firefighters and emergency medical technicians. o **CPR - Cardio-Pulmonary Resuscitation certification:**  Community level classes concentrate on performing CPR on adults and older children. Some also include AED training, which teaches how to use the electronic defibrillation unit on heart attack victims. Professional level classes are designed for health care These classes teach all of the skills previously mentioned, as well as removal of airway obstructions for victims of all ages. Other skills are also included in these classes, including inserting tubes to keep the airway open, using an oxygen tank, artificial breathing apparatuses and techniques for performing two-person CPR.
	- $\circ$  **BLS Basic Life Support Certification:** Basic Life Support (BLS) certification is a revive, resuscitate, or sustain a person who is experiencing cardiac arrest or relatively short training course required of many health professionals to help respiratory failure of some sort. This could include a drowning victim, heart attack or stroke patient, or any scenario where breathing or heartbeats have been compromised.
	- o **ACLS Advanced Cardiovascular Life Support Certification:** ACLS is an acronym include some invasive procedures, unlike Basic Life Support (BLS), which is for Advanced Cardiovascular Life Support. This certification is required of many healthcare providers who will be interacting with patients. Like its name implies, ACLS is usually required of more advanced medical professionals, as it does required of almost all healthcare professionals.
	- $\circ$  **ALSO** Advanced Life Support in OB Certification: Advanced Life Support in Obstetrics (ALSO®) is an evidence-based multidisciplinary training program that prepares maternity health care providers to better manage obstetric emergencies when and wherever they occur. ALSO's evidence-based learning

hands-on training, and mnemonics to reduce errors and save lives. path bridges knowledge gaps and boosts skill sets using a team-based approach,

## o **Health Care Provider (CoreC)**

- o **ATLS** Advanced Trauma Life Support Certification: Advanced Trauma Life (MD/DO/DPM/PA/NP/CO) in the management of acute trauma cases, developed countries, sometimes under the name of Early Management of Severe Trauma (EMST), especially outside North America. Its goal is to teach a simplified Support (ATLS) is a training program for medical providers by the American College of Surgeons. Similar programs exist for nurses (ATCN) and paramedics (PHTLS). The program has been adopted worldwide in over 60 and standardized approach to trauma patients. Originally designed for emergency situations where only one doctor and one nurse are present, ATLS is now widely accepted as the standard of care for initial assessment and treatment in trauma centers. The premise of the ATLS program is to treat the greatest threat to life first. It also advocates that the lack of a definitive diagnosis and a detailed history should not slow the application of indicated treatment for life-threatening injury, with the most time-critical interventions performed early.
- **NRP Neonatal Resuscitation Program certification:** NRP was developed and is maintained by the American Academy of Pediatrics. This program focuses on basic resuscitation skills for newly born infants.
- o **NALS Neonatal Advanced Life Support certification:**  NALS training, administered by the American Academy of Physician Assistants, delivers the same syllabus as NRP, has similar flexibility in its format, and equips trainees with identical knowledge and skills.
- o **PALS Pediatric Advanced Life Support Certification:** The PALS Course is for and critical care units such as physicians, nurses, paramedics and others who healthcare providers who respond to emergencies in infants and children. These include personnel in emergency response, emergency medicine, intensive care need a PALS course completion card for job or other requirements.
- o Anesthesia Permit
- Other Interests
- **•** Professional Associations: A professional association or professional society is usually an organization seeking to further a particular profession and the interests of individuals engaged in that profession. This is the section where you specify which Medical Professional Associations and Societies you are affiliated to. You can add more than one association to the list.

#### **Practice Location**

The Practice Location section (see Figure 23) asks for detailed information regarding your practice location(s).

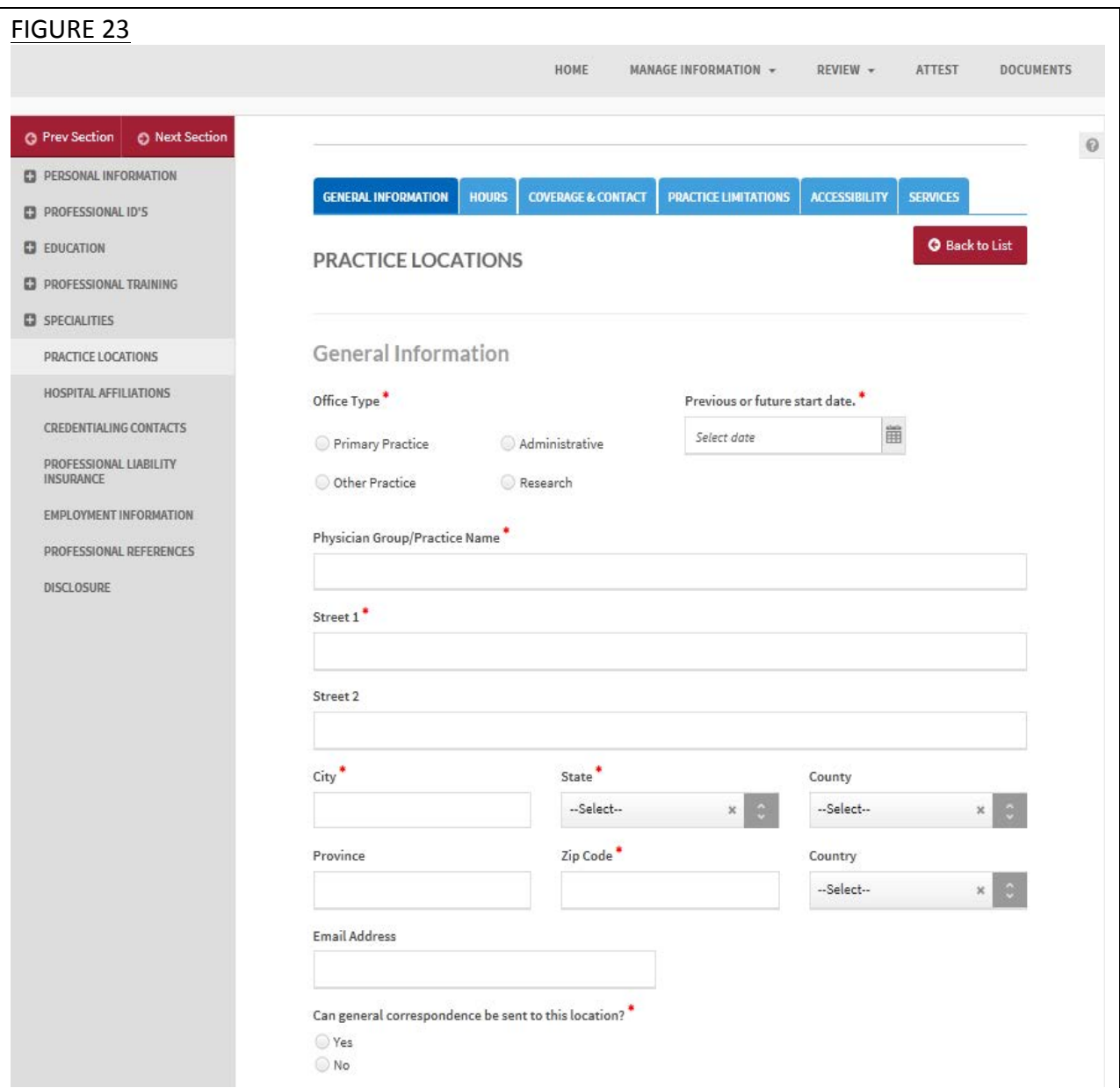

- If you need assistance, you can access the "?" link that is displayed on the right hand side of the screens.
- Use "Go to previous section" or "Save & Continue" to page forward or backward within the section.
- It is important to click on the "Save & Continue" button to save your information. If you close the browser or move to another screen via the left hand navigation screen without

clicking "Save & Continue", you will lose your information. Clicking on "Go to previous section" will not save your information.

- Select "Add" to enter information for a practice location.
- Select "Edit" to edit the information within a practice location.
- Select "Copy" to create a duplicate of a practice location and its related information.
- Select "Delete" to remove a practice location from your application. Please note that by selecting "Delete", all information entered for that practice location will be deleted.
- If the "Import" button is active, information already entered by a practice manager is available for you to view and import if you choose to do so.

The subsections are listed below and may vary based on your practice state.

- General Information
	- o Physician Group/Practice Name
		- practitioner's name. In some cases, this may be the name as it appears Please enter the Practice Name as it appears on your claim submission so it will match the name for the location that is known to participating organizations with whom you contract. In most cases, this will not be the on the W9.
	- o Address
		- CAQH requests that you enter the appropriate address for the actual physical location of your practice. If you do not have a physical practice location, you may enter a P.O. Box; however, please note that health plans intend to use this information for their directories. If you would like to enter a P.O. Box for the billing address, please enter this information in the Billing Contact section at the bottom of this page.
	- o Group Medicaid Number
	- o Group Medicare Number
	- o NPI Type 2
		- Enter your group National Provider Identification Number
	- o Phone Numbers
	- o Phone Coverage
	- o Tax Identification Number
- § Hours
	- o Office Hours
	- o Patients
		- $\blacksquare$  Indicate the types of patients accepted into the practice
- Coverage & Contact
	- o Colleagues
	- o Covering Colleagues
	- o Mid-Level Practitioners
		- Mid-level practitioners include: P.A. (physician's assistant), N.M.W (nurse midwife), N.P (nurse practitioner), or R.N.F.A (registered nurse first assistant).
- o Office Manager or Business Staff Contact
- o Billing Contact
- o Payment and Remittance
- Practice Limitations
	- o Limitation
		- **E** A limitation is any restriction you have set on the gender or age of your patient population.
	- o Gender Limitations
	- o Age Limitations
	- o Other Limitation
- Accessibility
	- o ADA Accessibility
		- environment for people with disabilities. The ADA Standards establish subject to the law. These enforceable standards apply to places of public ■ The Americans with Disabilities Act (ADA) ensures access to the built design requirements for the construction and alteration of facilities accommodation, commercial facilities, and state and local government facilities.
	- o Handicapped Accessibility
	- o Public Transportation Accessibility
	- o Other Accessibility Services
	- o Disabled Accessibility
- Services
	- o Services
		- Please use this section to indicate what services are provided at your practice location.
		- Clinical Laboratory Improvement Amendments (CLIA) Diagnostic testing helps health care providers screen for or monitor specific diseases or conditions. It also helps assess patient health to make clinical decisions for patient care. The Clinical Laboratory Improvement Amendments (CLIA) regulate laboratory testing and require clinical laboratories to be certificated by their state as well as the Center for Medicare and Medicaid Services (CMS) before they can accept human samples for diagnostic testing. Laboratories can obtain multiple types of CLIA certificates, based on the kinds of diagnostic tests they conduct.
	- o Interpretation Services

#### **Hospital Affiliation**

The Hospital Affiliation section (see Figure 24) asks if you have hospital privileges, and if applicable, information regarding your primary and any other hospital affiliation(s).

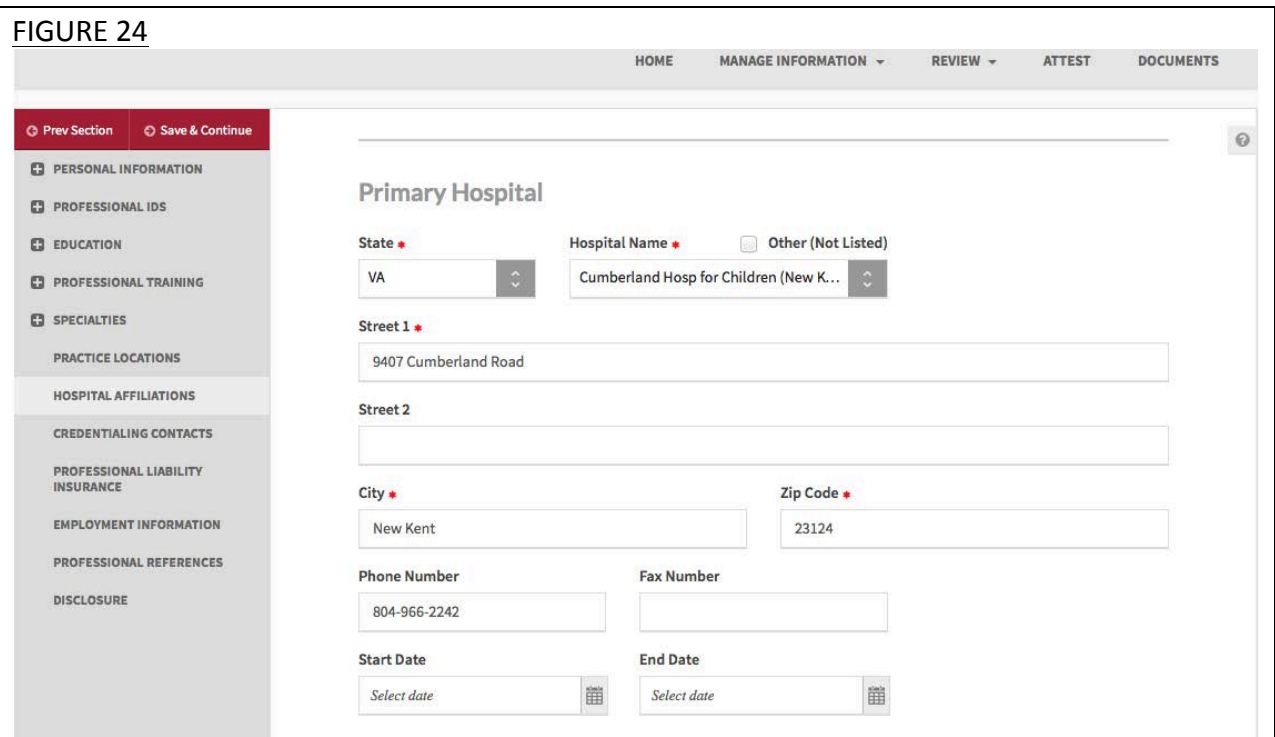

- If you need assistance, you can access the "?" link that is displayed on the right hand side of the screens.
- Use "Go to previous section" or "Save & Continue" to page forward or backward within the section.
- clicking "Save & Continue", you will lose your information. Clicking on "Go to previous • It is important to click on the "Save & Continue" button to save your information. If you close the browser or move to another screen via the left hand navigation screen without section" will not save your information.
- Select "Add" to enter information for a hospital affiliation.
- Select "Edit" to edit the information within a hospital affiliation.
- Select "Delete" to remove a hospital affiliation from your application. Please note that by selecting "Delete", all information entered for that hospital affiliation will be deleted.
- If the "Import" button is active, information already entered by a practice manager is available for you to view and import if you choose to do so.

#### **Credentialing Contact**

credentialing contacts. You may provide multiple credentialing contacts based on their The Credentialing Contact section (see Figure 25) asks for specific contact information for your location by first indicating the "Location Type", e.g. practice location or hospital affiliation, and then by selecting from a drop-down list of your previously entered practices or hospitals.

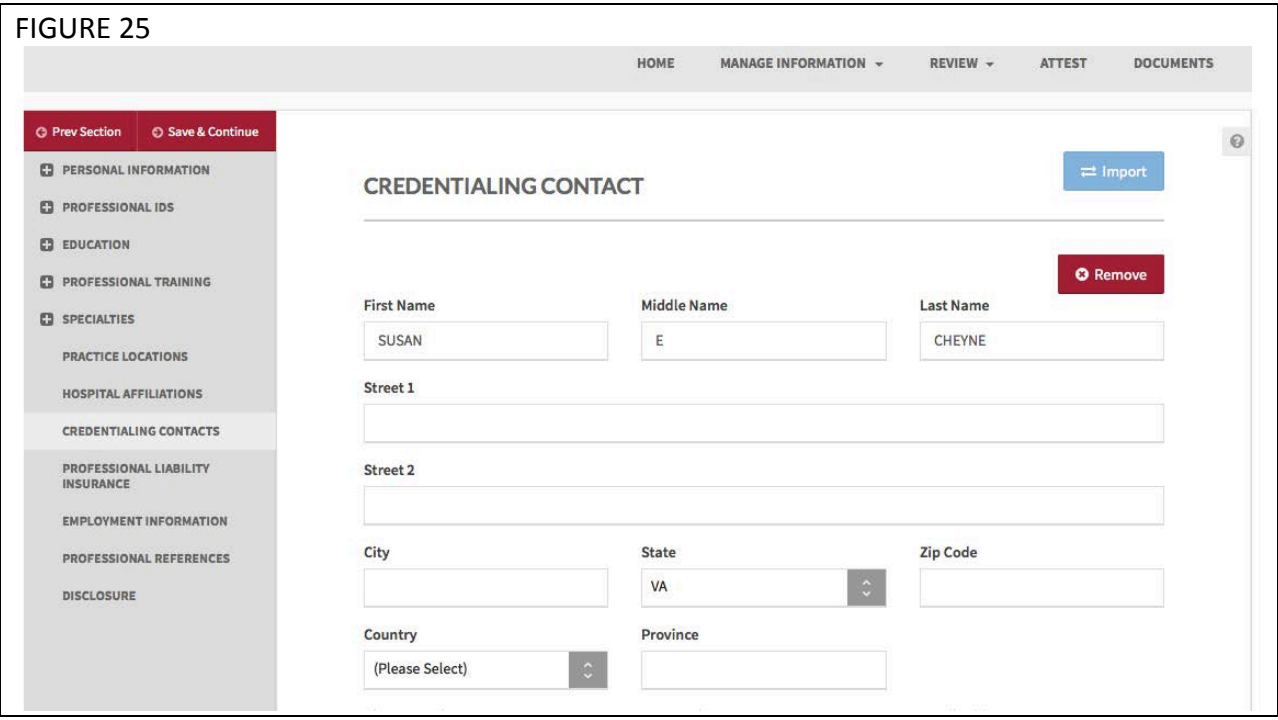

- If you need assistance, you can access the "?" link that is displayed on the right hand side of the screens.
- Use "Go to previous section" or "Save & Continue" to page forward or backward within the section.
- clicking "Save & Continue", you will lose your information. Clicking on "Go to previous • It is important to click on the "Save & Continue" button to save your information. If you close the browser or move to another screen via the left hand navigation screen without section" will not save your information.
- Select "Add" to enter information for a credentialing contact.
- If the "Import" button is active, information already entered by a practice manager is available for you to view and import if you choose to do so.

#### **Professional Liability Insurance**

The Professional Liability Insurance section (see Figure 26) asks for information regarding your professional liability insurance.

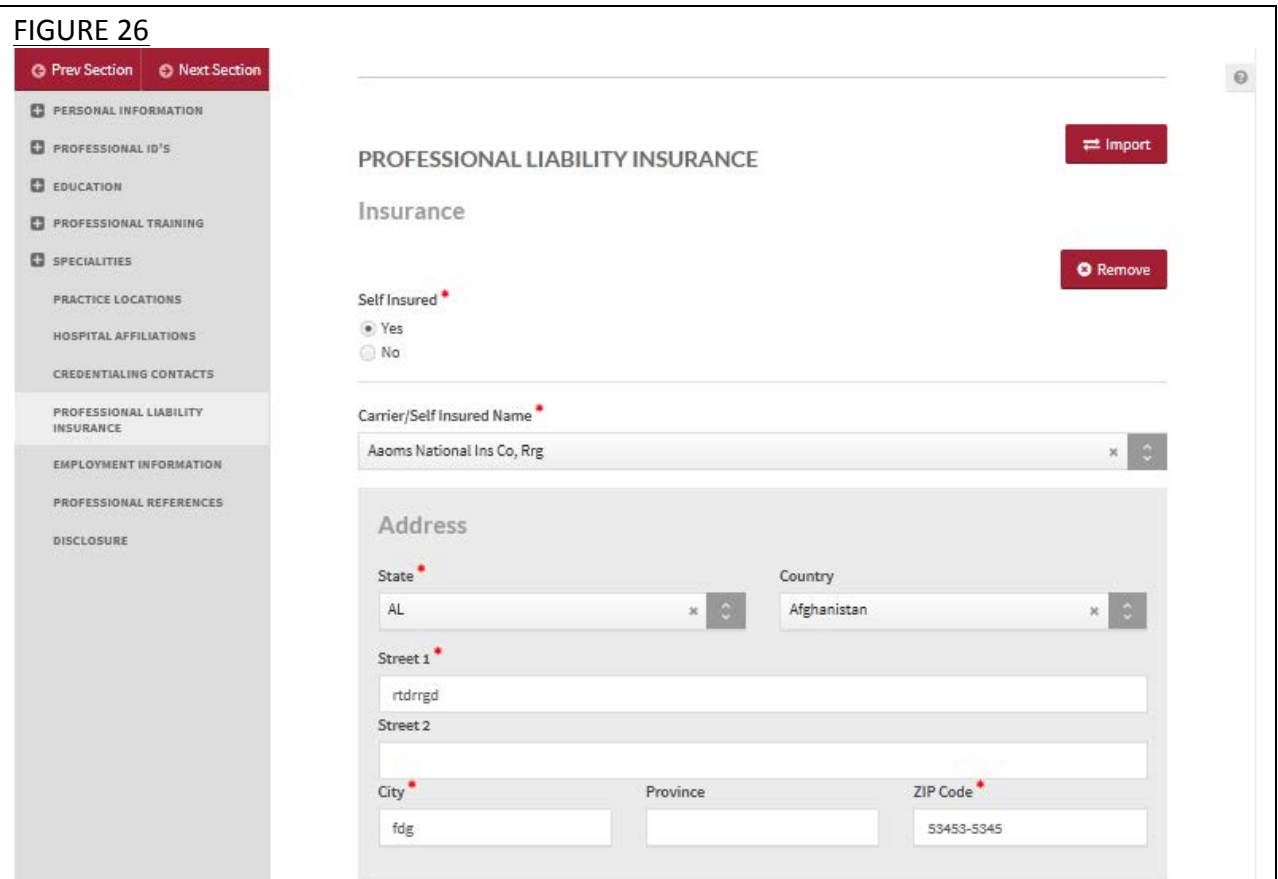

- If you need assistance, you can access the "?" link that is displayed on the right hand side of the screens.
- Use "Go to previous section" or "Save & Continue" to page forward or backward within the section.
- clicking "Save & Continue", you will lose your information. Clicking on "Go to previous • It is important to click on the "Save & Continue" button to save your information. If you close the browser or move to another screen via the left hand navigation screen without section" will not save your information.
- Select "Add" to enter information additional insurance policy information.
- If the "Import" button is active, information already entered by a practice manager is available for you to view and import if you choose to do so.

The subsections are listed below and may vary based on your practice state

- Self-insured
	- o If you are self-insured, you are protected from professional liability claims by a program of self-insurance where expense payments and those to satisfy professional liability claims are made from a self-insurance trust fund. In other words, you are not transferring financial risk for professional liability claims, and expenses to defend those claims, to an insurance carrier.
- § Insurance name
	- sheet. However, you may need to submit a letter of credit to your health plan in o If you do not carry professional liability insurance, select 'Not Insured' in the 'Carrier/Self Insured Name'. The remaining fields do not need to be completed. In addition, you are not required to submit a professional liability insurance face lieu of the required professional liability insurance face sheet. If you have questions regarding your state's regulations, please refer to your affiliated health plan for clarification.
	- $\circ$  If you also have coverage under a Patient Compensation Fund, you still must complete all the questions in the 'Current Professional Liability Carrier' section as they relate to your primary malpractice carrier.
- Address
- Phone number
- Original effective date
- Current effective date
- Current expiration date
- Policy number
- Type of coverage
- Amount of coverage
- Medical Malpractice Insurance Quotes
	- $\circ$  If you select "Yes" to "Would you like to receive comparative medical malpractice insurance quotes based on your CAQH profile" you will be directed to the Agree/I Do Not Agree to the "Opt-In" for medical malpractice insurance quotes.
	- o Professional Liability Insurance (SAI Authorization): Medical Malpractice insurance markets change quickly and dramatically. This "opt-in" service provides you a simple way of procuring competitive proposals for your medical malpractice insurance at the press of a button. The aim is to provide you the best medical malpractice options through changing market conditions.
	- insurance proposals. The proposals will be coordinated and presented to you by the Premium Group, Inc., a national broker specializing exclusively in medical o Answering "Yes" to this "opt-in" service will release a copy of your complete ProView profile for the purpose of requesting competitive medical malpractice malpractice insurance. They will be your only contact. Your provider data will be

the "Yes" button. Answering "No, thank you, not this year" to this question will released for the purpose of requesting medical malpractice insurance proposals. If you are interested in: lower insurance premiums; a stronger carrier; better policy features, or; a more vigorous defense in the event of a law suit, then press suspend the opt-in question for one year. You will be provided with the opportunity again next year to shop your malpractice insurance through this simple and effective process. If you are certain at present that your malpractice insurance carrier's price; claims-paying ability; policy terms & conditions, and; defense philosophy, are among the best in the industry, then this would be the option for you.

o Answering "No, ask me again in 3 years" to this question will suspend the opt-in question for three years. You will have the opportunity in three years to shop your malpractice insurance at the press of a button via the ProView.

#### **Employment Information**

The Employment Information section (see Figure 27) asks for information regarding your employment history, including your current and previous work information, any work history gaps, and any military employment information.

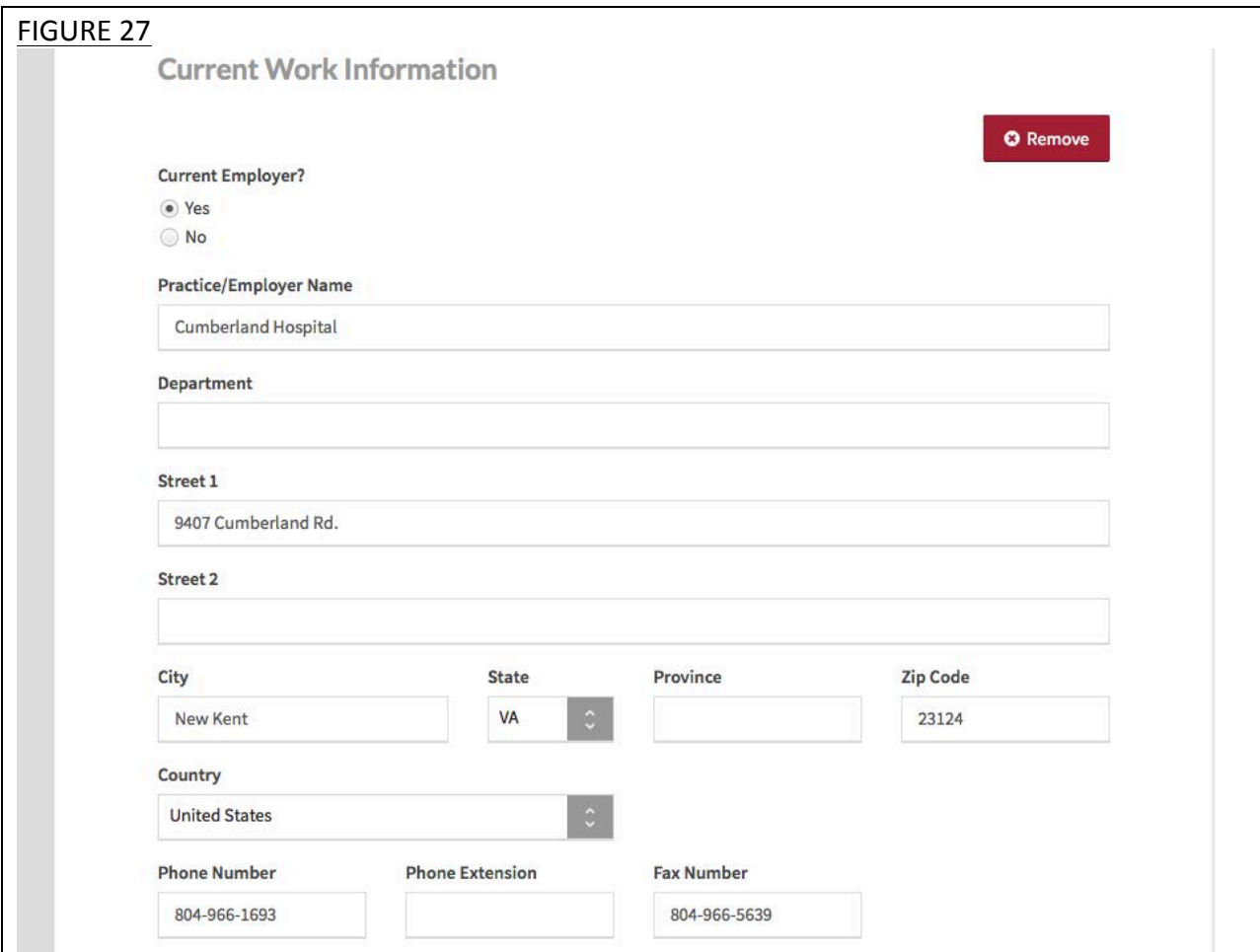

- If you need assistance, you can access the "?" link that is displayed on the right hand side of the screens.
- Use "Go to previous section" or "Save & Continue" to page forward or backward within the section.
- clicking "Save & Continue", you will lose your information. Clicking on "Go to previous • It is important to click on the "Save & Continue" button to save your information. If you close the browser or move to another screen via the left hand navigation screen without section" will not save your information.
- Select "Add" to enter an employer and the related information.
- If the "Import" button is active, information already entered by a practice manager is available for you to view and import if you choose to do so.
- If you have not yet started work at a location, enter your expected start date in the Start Date field.
- In general, a gap is any break in continuous, full-time employment longer than 3 months. However, some state specific applications may have different requirements.
- Some organizations may require a full work history beginning with your professional degree and the reporting of all gaps in work history. Check with your credentialing organization.

#### **Professional References**

The Professional References section (see Figure 28) asks for information regarding your references and their related contact information.

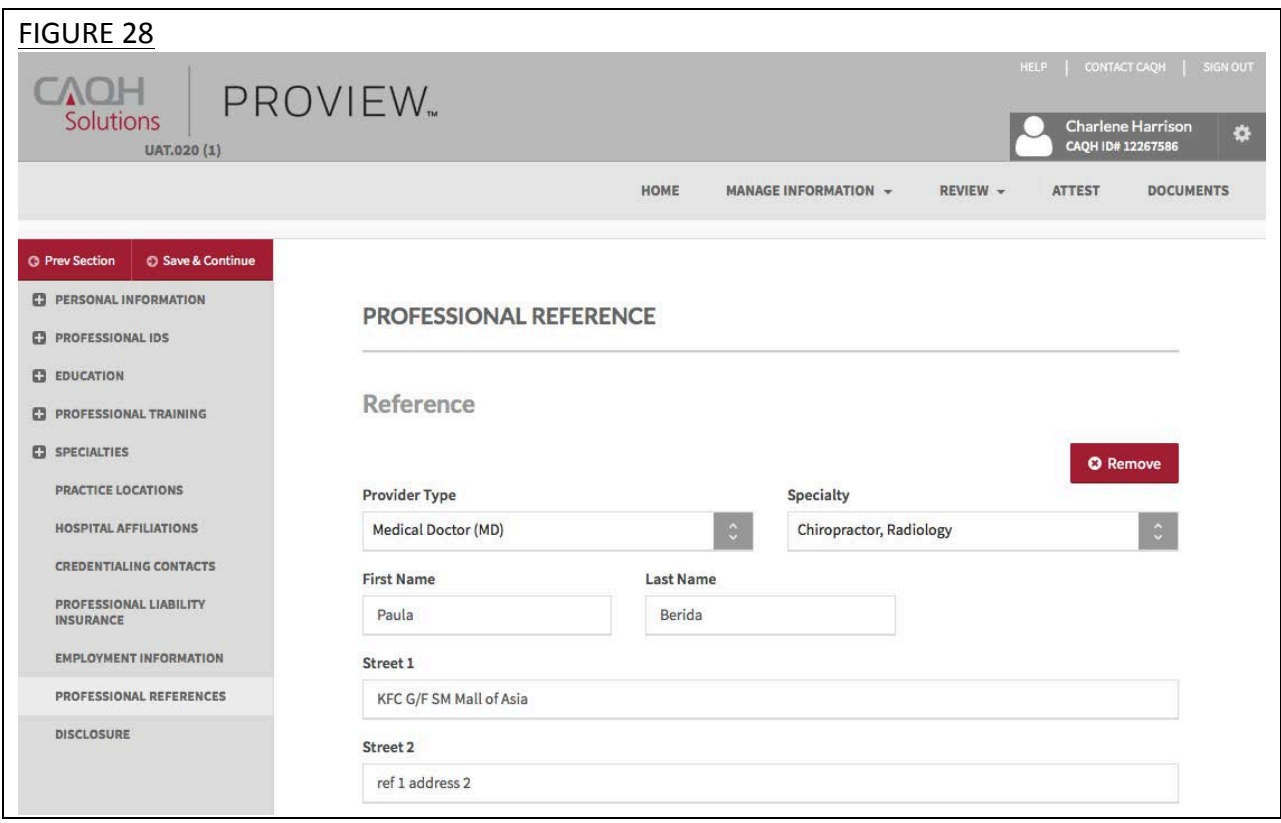

- If you need assistance, you can access the "?" link that is displayed on the right hand side of the screens.
- Use "Go to previous section" or "Save & Continue" to page forward or backward within the section.
- clicking "Save & Continue", you will lose your information. Clicking on "Go to previous • It is important to click on the "Save & Continue" button to save your information. If you close the browser or move to another screen via the left hand navigation screen without section" will not save your information.
- Select "Add" to enter a professional reference and the related information.

## **Disclosure**

practice states, including any state specific disclosure questions as well as a disclosure of The Disclosure section (see Figure 29) includes all disclosure questions required for your ownership section. Please answer the questions accordingly.

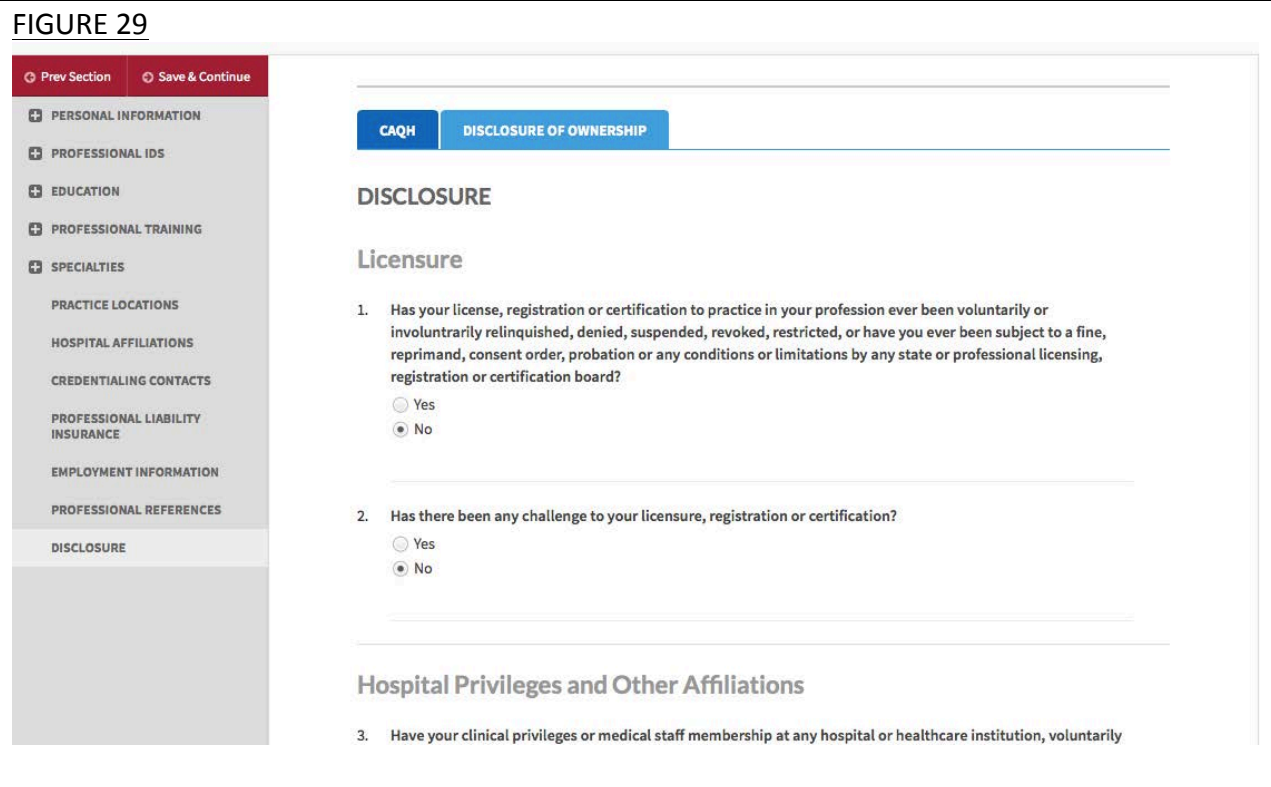

#### **Authorize**

The Authorize section (see Figure 30) allows you to indicate which healthcare organizations you would like to authorize release of your profile information.

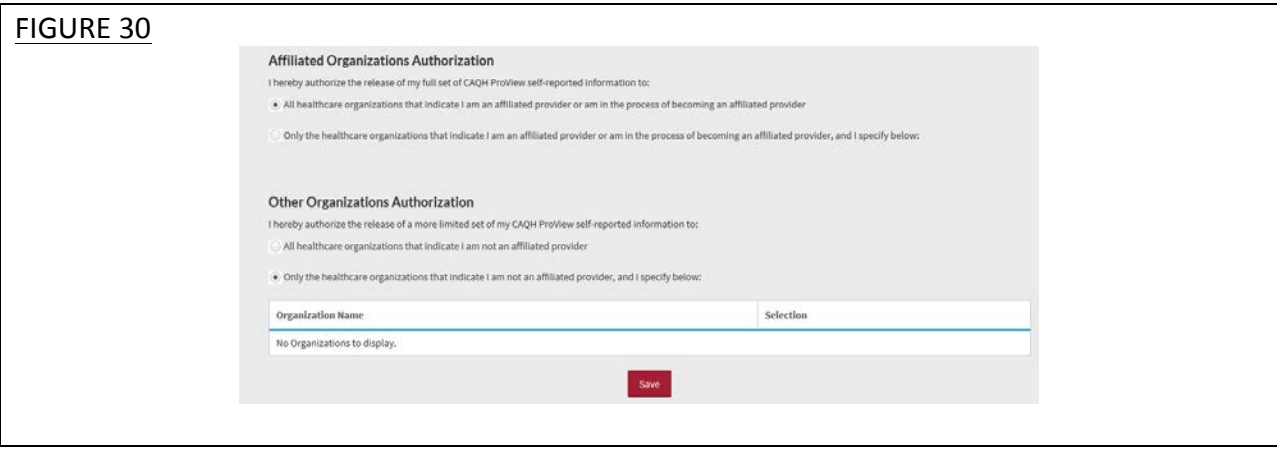

Review the information provided on the screen, select the applicable authorization and agree to the authorization release accordingly.

- You have the ability to indicate a "global" authorization, which allows access to your data profile to all healthcare organizations that indicate to CAQH that you are an affiliated provider or am in the process of becoming an affiliated provider.
- You also have the ability to individually select organizations to allow access to your data profile by selecting "Only the healthcare organizations that indicate I am an affiliated provider or am in the process of becoming an affiliated provider, and I specify below".
- In the "Other Organizations Authorization" section, you have the option to release a more limited set of your data profile to healthcare organizations that you are not affiliated with.
- If you are interested in participating with additional health plans, you need to contact each health plan directly. Once you are added to the health plan's CAQH provider roster, the health plan will be listed on this authorization screen.

## **Update Authorization**

ProView and select "Authorize" (see Figure 31) from the top right navigation drop-down menu You can change or update your authorization selection at any time. Simply log into CAQH to make your change. You must then re-attest on the Attest tab for your changes to be effective. 

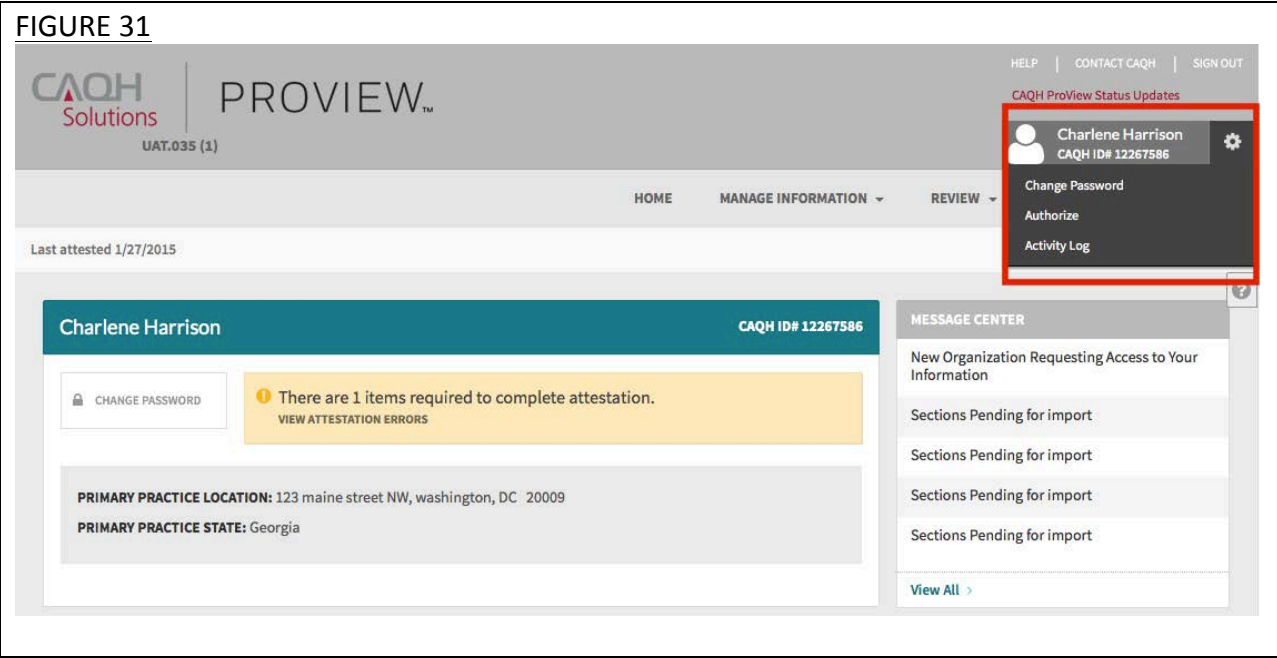

## **CHAPTER 5: Review Your Data**

Once you have completed your data profile, select "Review" from the top navigation bar (see Figure 32).

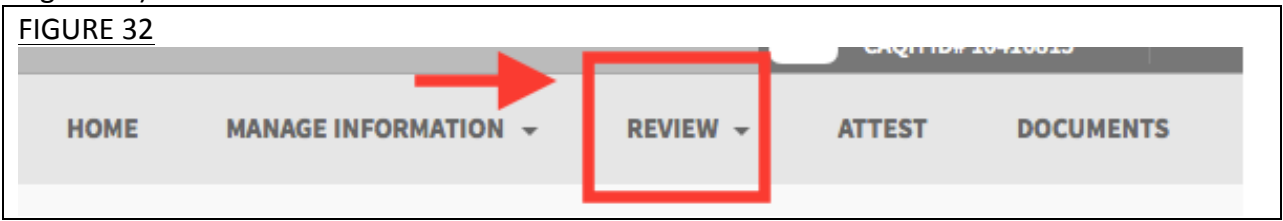

On the Review screen (see Figure 33), there are four areas you can access to review your data.

- 1. View Errors Click here to address any errors you need to fix within your data profile.
- 2. View Documents Click here to see all supporting documents uploaded into your data profile, and any missing documents needed to complete your profile.
- 3. View/Print Summary Click here to view a PDF summary of your data profile.
- 4. View/Print Replica Click here to generate a replica of any state specific application applicable to your practice state(s).

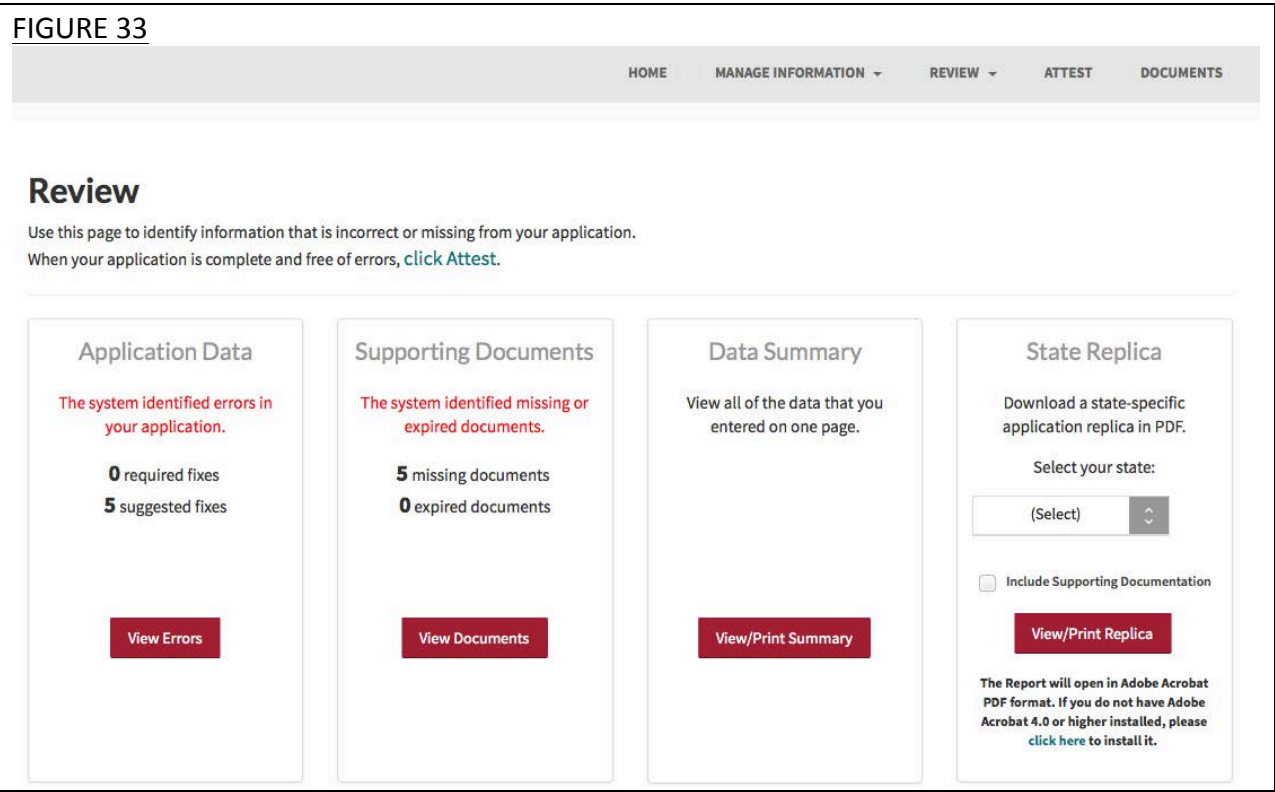

#### **Correct Errors**

may need to make to your data profile. The "Correct Errors" screen (see Figure 34) will highlight any required or suggested fixes you

#### **Tips:**

- When you click on a required or suggested fix, the system will direct you back to the applicable section to make the required changes.
- **■** It is recommend that you also correct any suggested fixes to ensure your data profile is as complete and as accurate as possible for health plans accessing your data.

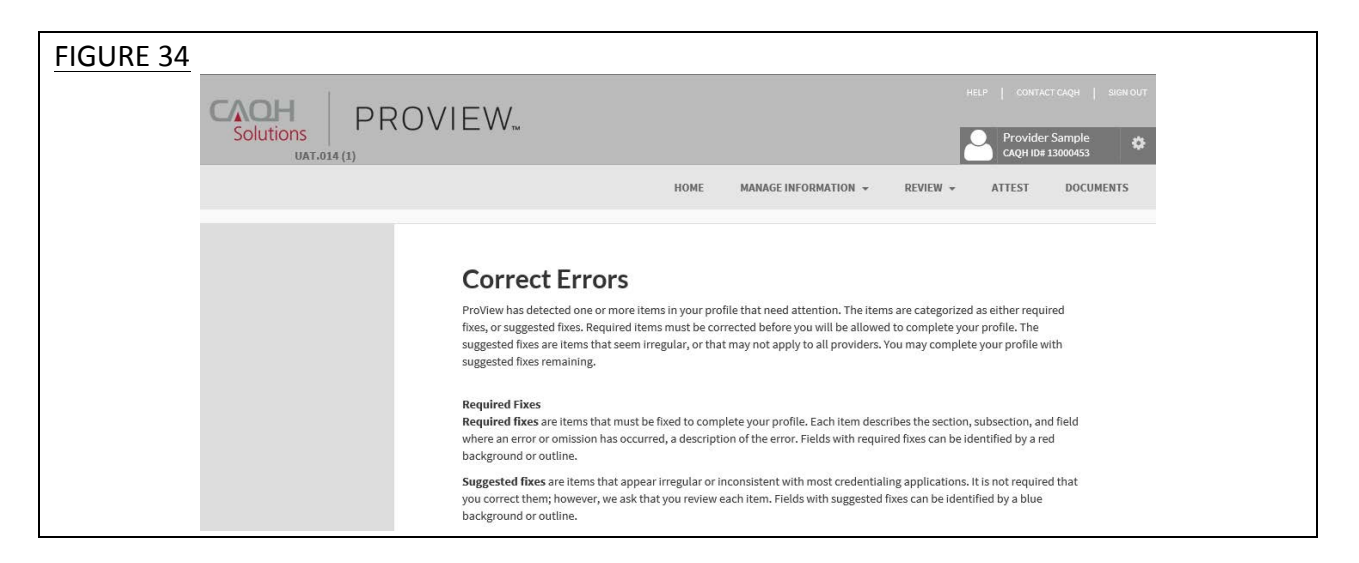

"Ignore" to keep the data you entered the same. This step is optional, but CAQH strongly CAQH ProView validates that the identification numbers you entered for DEA, NPI and TIN match the provider name associated with that identification number. If applicable, you will be notified in the Suggested Fix section that the number you entered does not belong to your provider name (See Figure 35). You can choose to click on "Change" to correct this error or suggests you review any suggested fixes to ensure your data profile is accurate.

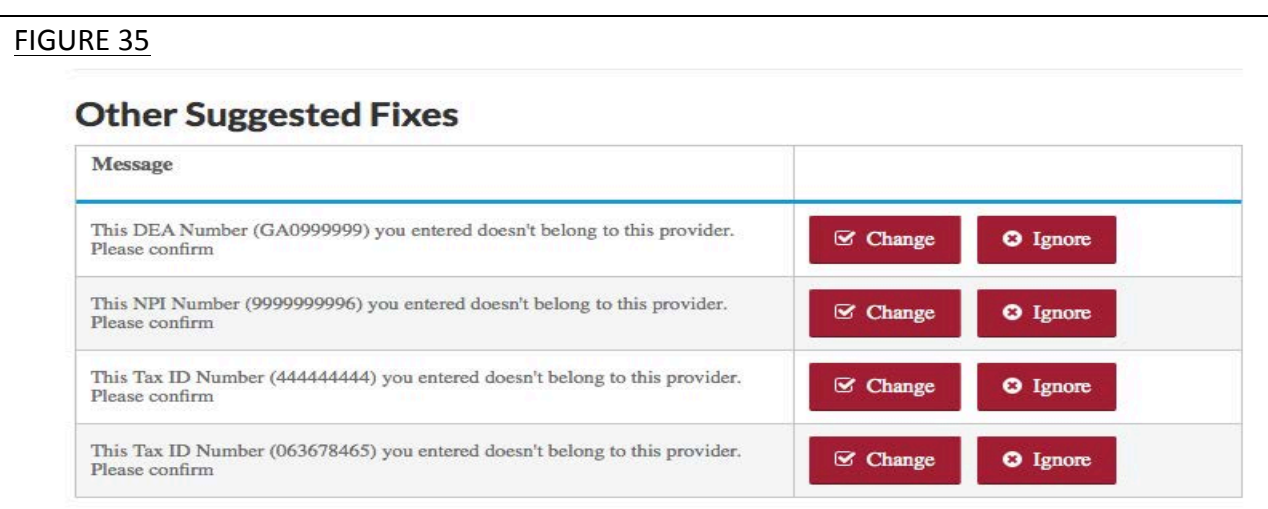

## **View Documents**

This section (see Figure 36) shows the information you uploaded in the portal and any missing documents needed to finalize your application. This screen can also be accessed by clicking on "Documents" from the top navigation bar. Refer to *Chapter 6 - Uploading Supporting Documentation* from more information.

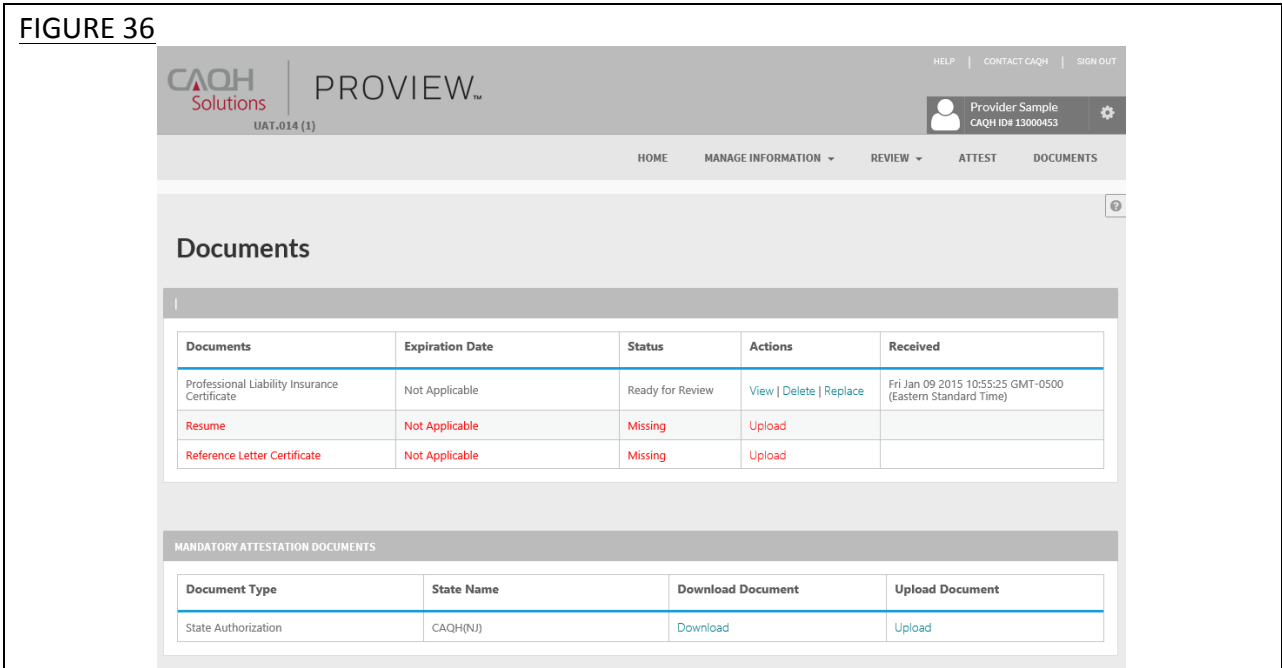

#### **Wiew/Print Summary**

screen (see Figure 33) to view a PDF summary of your application and validate that the information entered is correct. Double-click the image to view your application and to enable Once you have reviewed your documents, click on "View/Print Summary" from the "Review" the "Save" and "Print" features.

#### **View/Print Replica**

You can click on "View/Print Replica" from the "Review Screen" (see Figure 33) to generate the CAQH standard form, or if applicable a state specific form, of your information. Select a state for which you want the report generated, select the "Include Supporting Documentation" checkbox if applicable, and double-click the image to view your state replica. You have the option to print your application if desired. **Note:** the report will open in a PDF format. If you do not have Adobe Acrobat 4.0 or higher installed, select the link at the bottom of the section to install it.

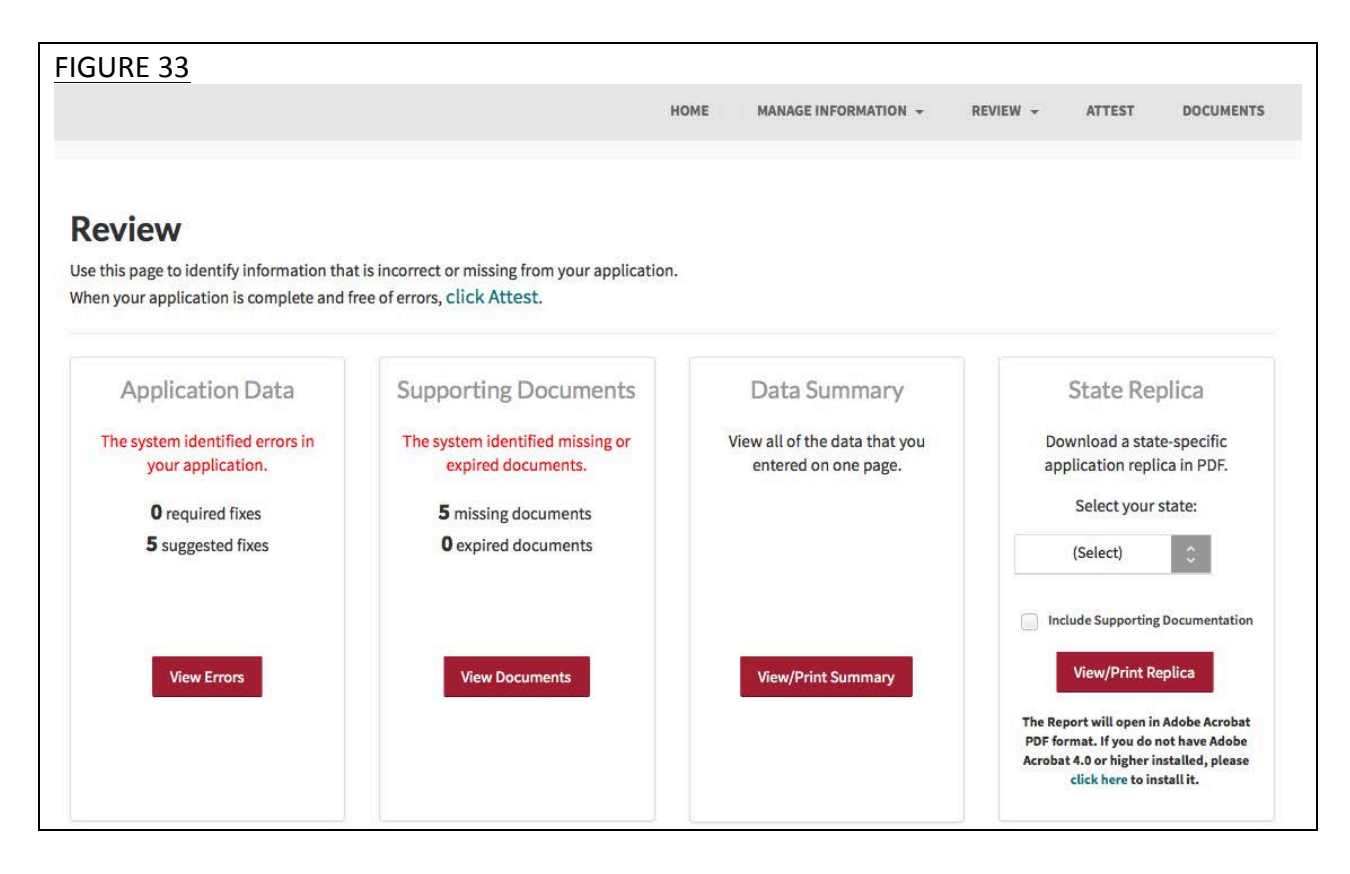

## **CHAPTER 6: Uploading Supporting Documentation**

#### **Uploading Documents**

may be applicable, you will see an option to select your document to upload (see Figure 37). To complete your data profile, you will need to upload into CAQH ProView any applicable supporting documents. Within each section of CAQH ProView where a supporting document

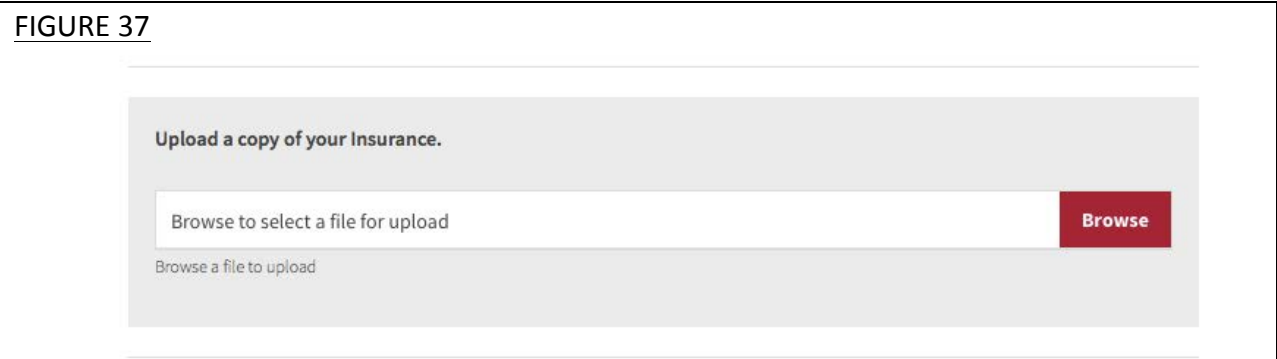

Click on "Browse" to upload your document into CAQH ProView. Documents can be uploaded in PDF, TIF, or JPEG formats.

Here are examples of supporting documents you may need to submit for your application:

- Drug Enforcement Administration (DEA) Certificate
- Controlled and Dangerous Substances (CDS) Certificate
- State medical license(s)
- Malpractice insurance policy face sheet
- A signed Authorization, Attestation, and Release form.

#### **Document Summary Page**

documents. You can choose to "View" your document, to "Replace" an existing document, or to "Delete" a document if necessary (see Figure 38). Click on the "Documents" section from the top navigation bar to view all your uploaded

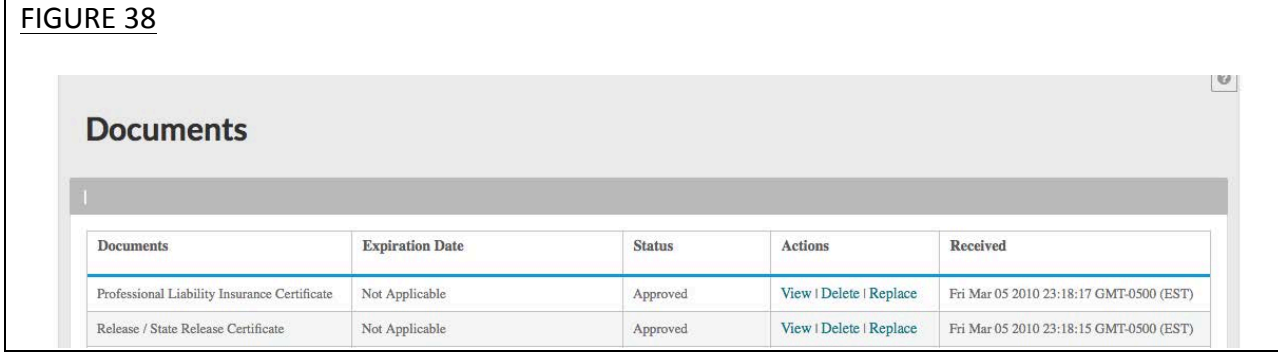

#### **Authorization, Attestation, and Release Form**

When you initially complete your date profile and attestation, a signed release form is required for your data profile to be complete.

To submit a release form, you need to perform the following steps:

- 1. Download the form from the "Mandatory Attestation Documents" section on the "Documents" page (see Figure 39).
- 2. Sign the form
- 3. Upload the form to CAQH ProView.

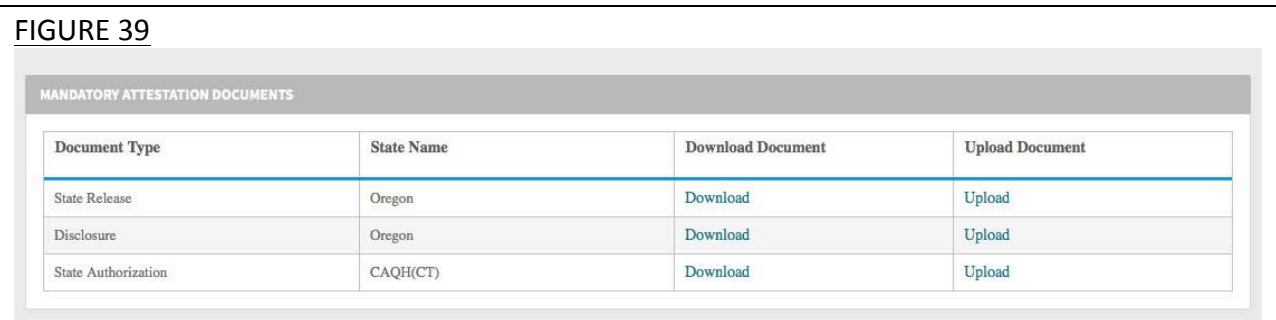

CAQH will review all submitted supporting documents for accuracy within approximately 48 hours upon submission.

## **CHAPTER 7: Importing Data from the Practice Manager Module**

 provider. If your practice has an office manager or clinic administrator who assists with gathering information for credentialing or other administrative purposes for multiple providers, the CAQH ProView Practice Manager Module may facilitate your data entry process. Data that is the same for multiple providers (e.g., clinic name, address and phone number) can be entered once by a practice manager, rather than having to be entered repeatedly for each individual

Once a practice manager enters this information for you into the CAQH ProView Practice Manager Module, the practice manager will "export" the data, i.e. transfer the data, to your data profile. You will have the option to view this data and choose to import the data if you desire. 

The sections that a practice manager can export to you include:

- 1. Personal information
- 2. Professional IDs
- 3. Education
- 4. Professional training
- 5. Specialty
- 6. Credentialing contact
- 7. Practice location
- 8. Hospital affiliations
- 9. Professional liability insurance

there is data available to you to import into your data profile, this "Import" button will be At the top of each of these sections, you will see an "Import" button (see Figure 40 below). If active and available for you to select to review the data that was entered for you by a practice manager. You can either choose to import the data as a new set of information or replace an existing set of data within the applicable section.

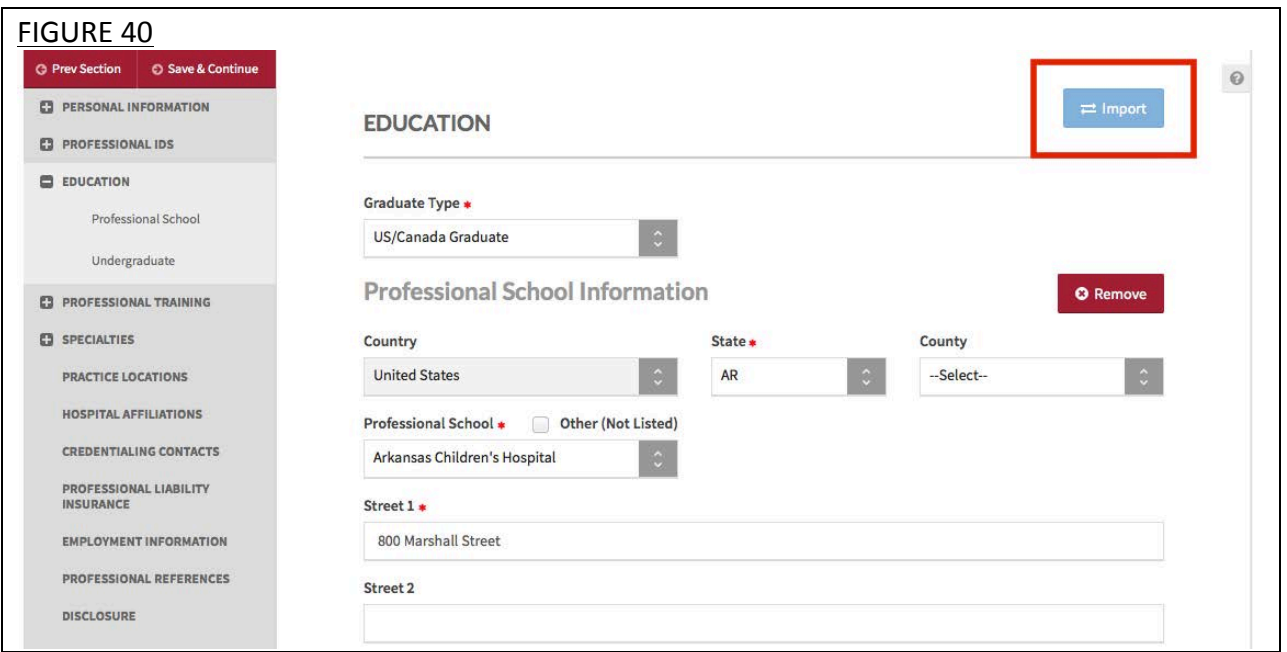

#### **Drag & Drop Functionality**

When you click on "Import", the "Select Information to Import" screen will present. You will use a "drag & drop" functionality to import your data. Drag and drop is a pointing device gesture in which you can select the data to be imported by "grabbing" it and dragging it into your data profile. Here is an example of professional liability information entered by a practice manager that is available for import (see Figure 41).

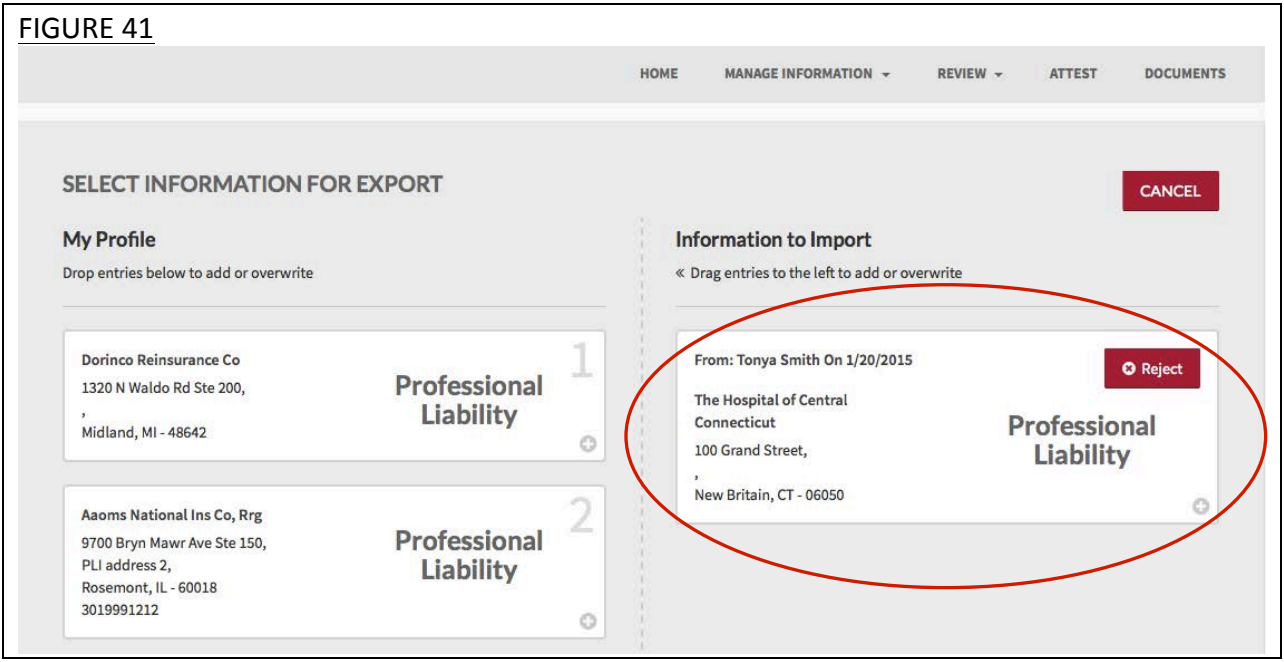

To add information to your data profile, click on the box containing the information and drag the box from the right to the left side of the screen.

- side, you can overwrite and replace the information. The system will confirm that this is • By hovering the box over information you already have in your data profile on the right what you would like to do.
- You can click on "Reject" if you do not wish to import the data into your data profile.

## **CHAPTER 8: Completing Your Attestation**

#### **Attesting**

Submitting your attestation is required to complete your data profile. This step allows you to make a final review of your information and to attest to its accuracy. Click on "Attest" from the top navigation bar to begin the process (see Figure 42).

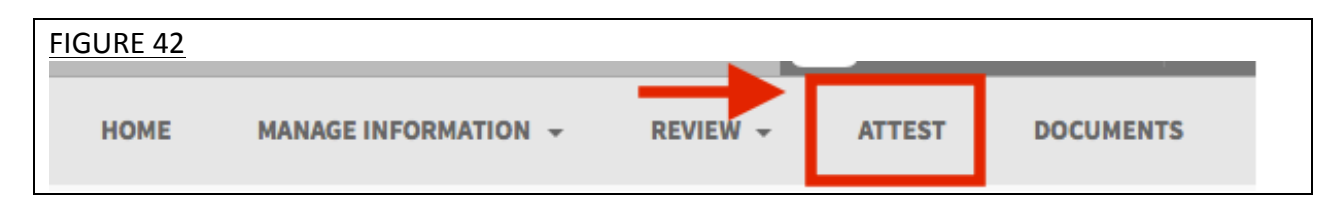

To complete your attestation follow these steps form the Attestation screen (see Figure 43):

- 1. Select "Review" to display a summary of the data you entered.
- 2. Select "Review Complete" to verify that you have reviewed your application information.
- application is true, correct and complete to the best of your knowledge. By doing 3. Select "Attest" to certify that you have carefully reviewed all information contained within your CAQH Application and that all information provided by you in the so, you also acknowledge that your CAQH Application will not be considered complete until supporting documentation and a signed Authorization, Attestation and Release Form are submitted.

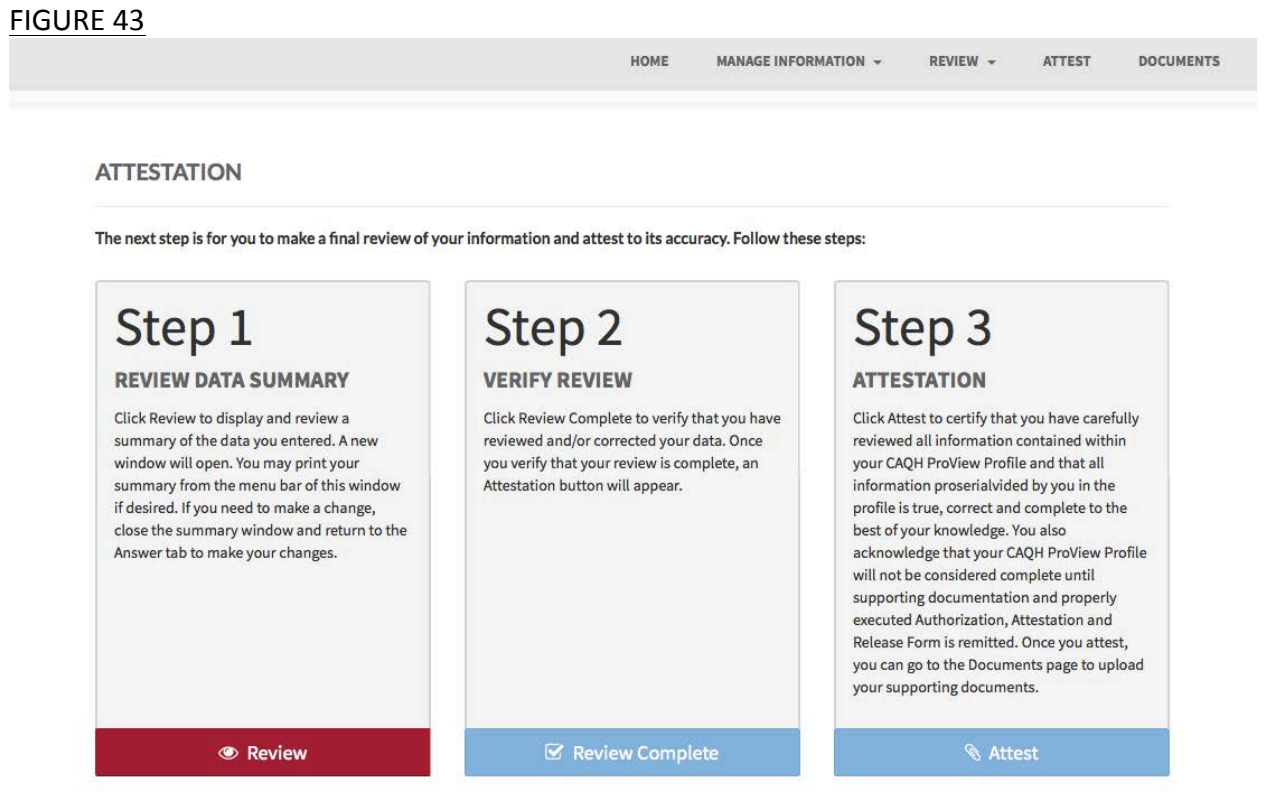

up window for the attestation to be processed (see Figure 44). 4. Once you select "Attest", you will need to select "Attest" on the Attest Terms pop-

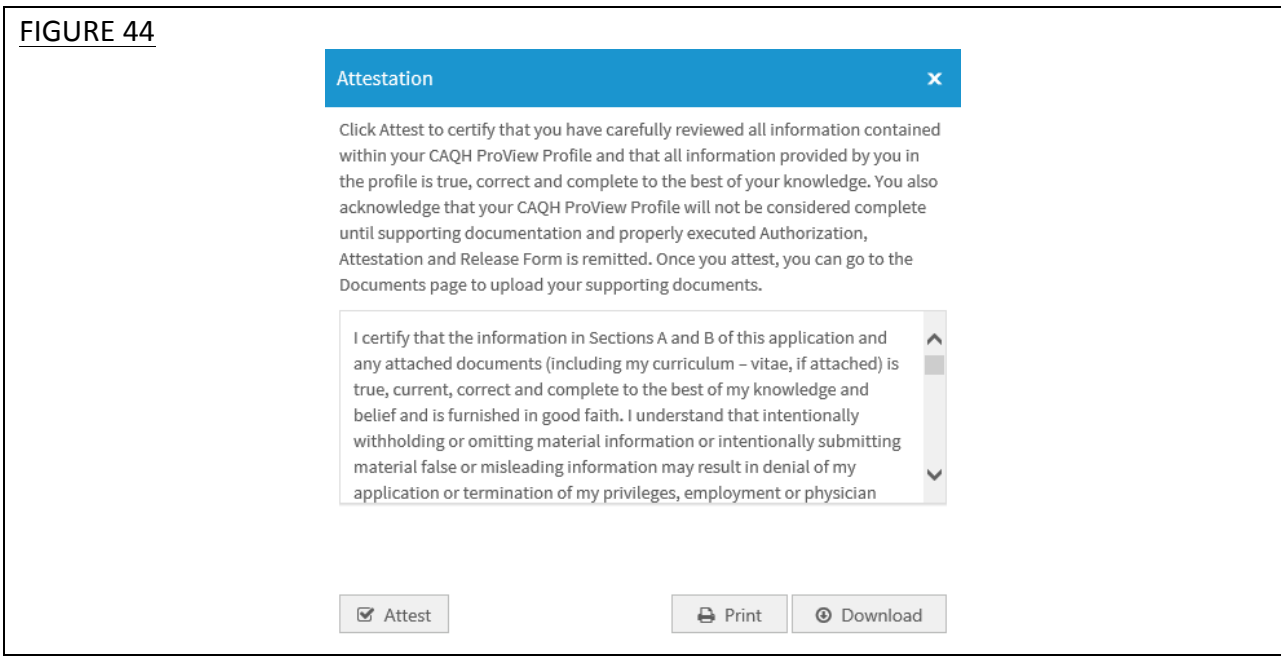

The "Attestation Completed" screen will then display (see Figure 45).

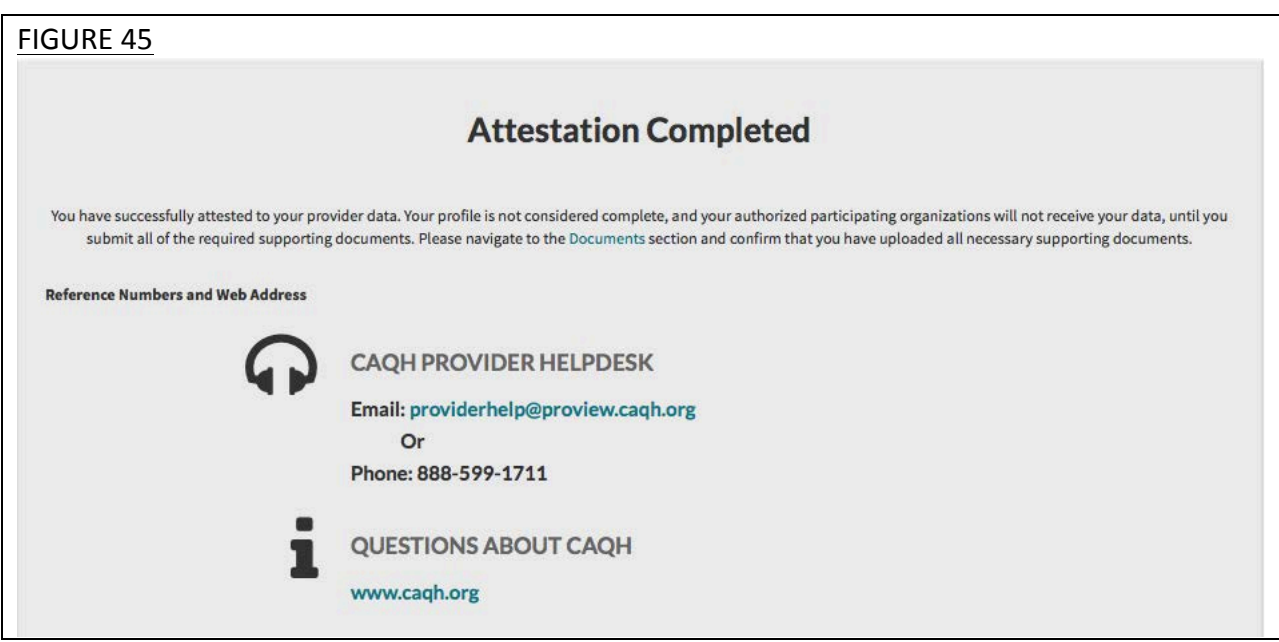

have been received and approved. A confirmation will be sent via email to you within approximately 48 hours after all documents

#### **Re-Attesting**

Re-attestation is required every 120 days in CAQH ProView to ensure your data is maintained and accurate for health plan use. To complete your re-attestation follow these steps:

- 1. If you have updates to make to your data profile, click on "Manage Information" from the top navigation bar and then the applicable section to update any necessary information in your data profile.
- 2. If you need to upload any updated supporting documentation, click on "Documents" from the top navigation bar to upload your documentation.
- click on "Attest" from the top navigation bar to begin the re-attestation process (see 3. Once you have updated any applicable information or supporting documentation, Figure 42).

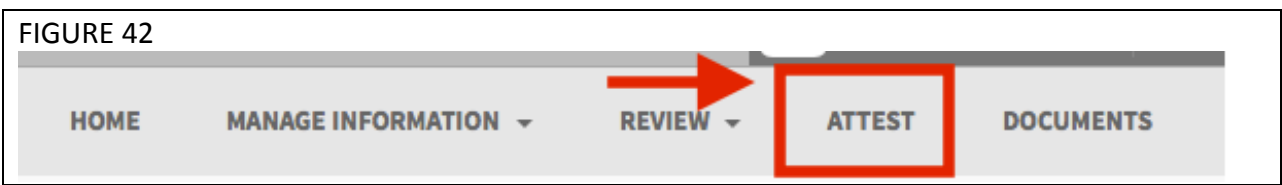

## 4. Select "Review" to display a summary of the data you entered (see Figure 43).

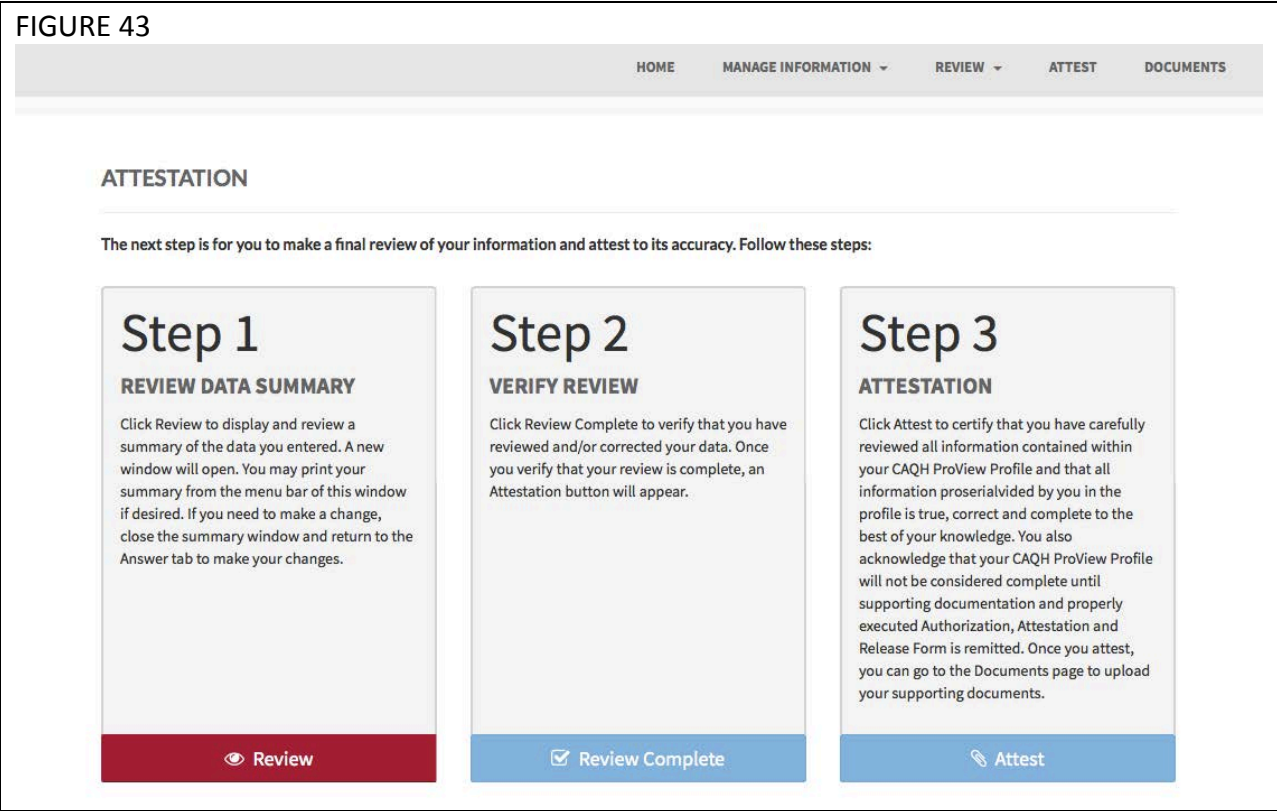

5. Select "Review Complete" once you verify that you have reviewed your application information.

- 6. Select "Attest" to certify that you have carefully reviewed all information contained within your CAQH Application and that all information provided by you in the application is true, correct and complete to the best of your knowledge.
- up window for the attestation to be processed (see Figure 44). 7. Once you select "Attest", you will need to select "Attest" on the Attest Terms pop-

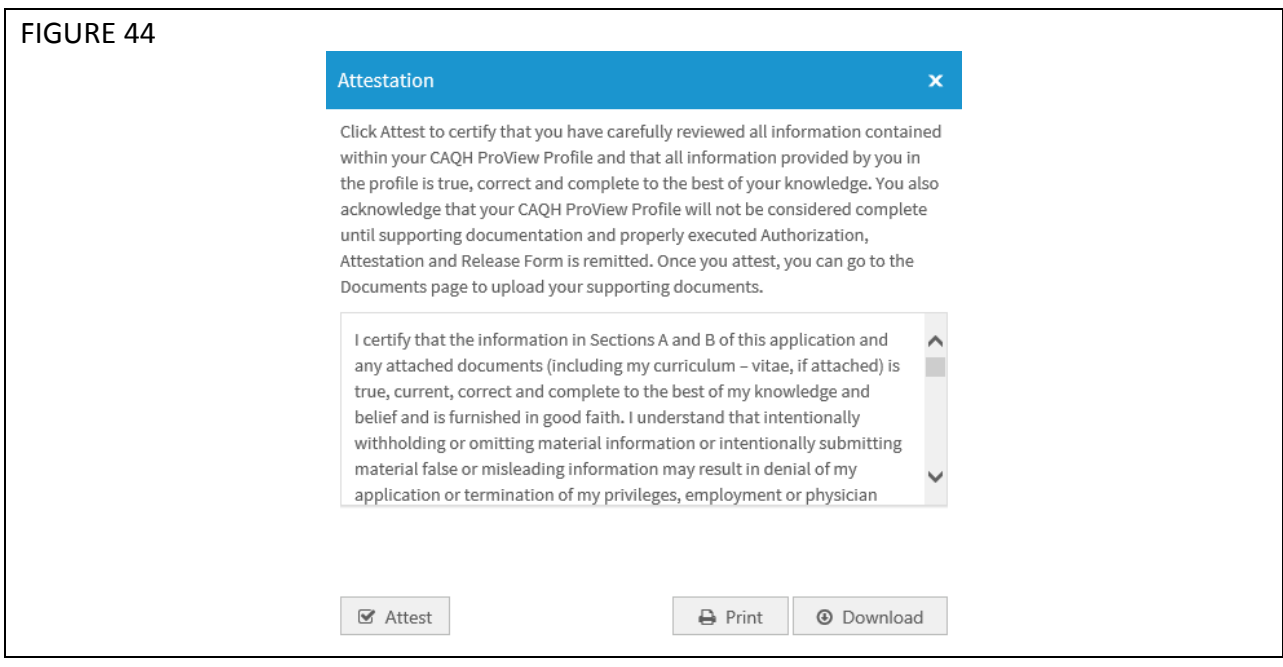

## The "Attestation Completed" screen will then display (see Figure 45).

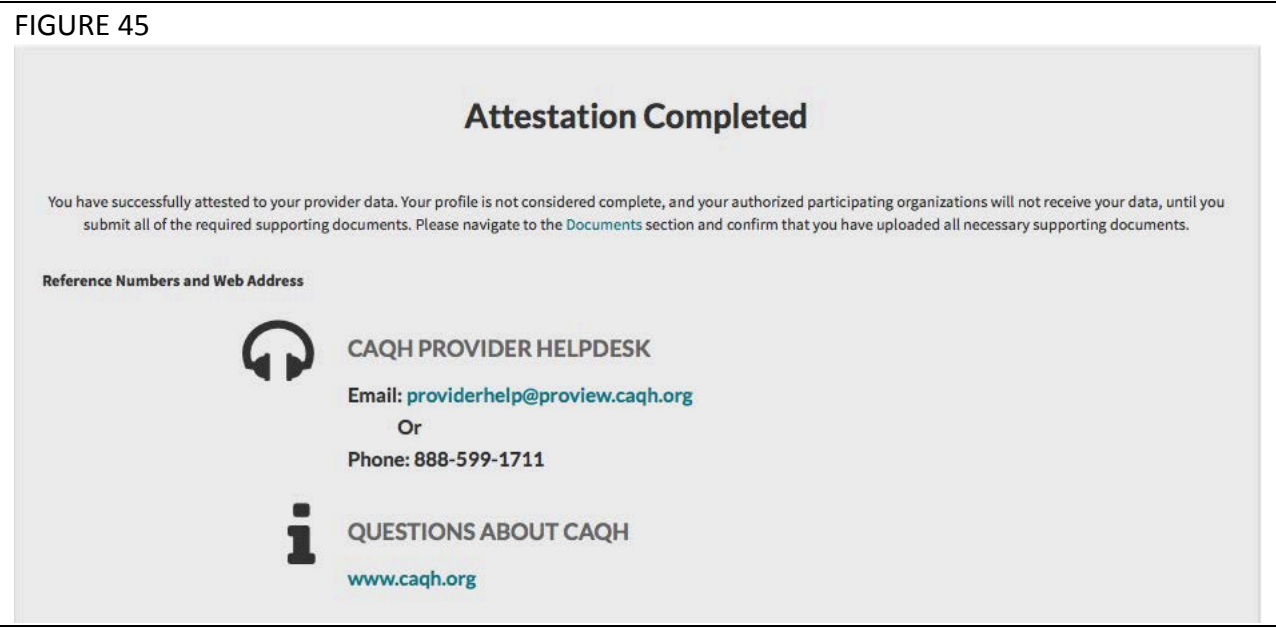

have been received and approved. A confirmation will be sent via email to you within approximately 48 hours after all documents

## **APPENDIX**

## **Provider Status**

CAQH ProView Support Center based on the status of your data profile: Provider statuses are defined below and are system populated or manually changed by the

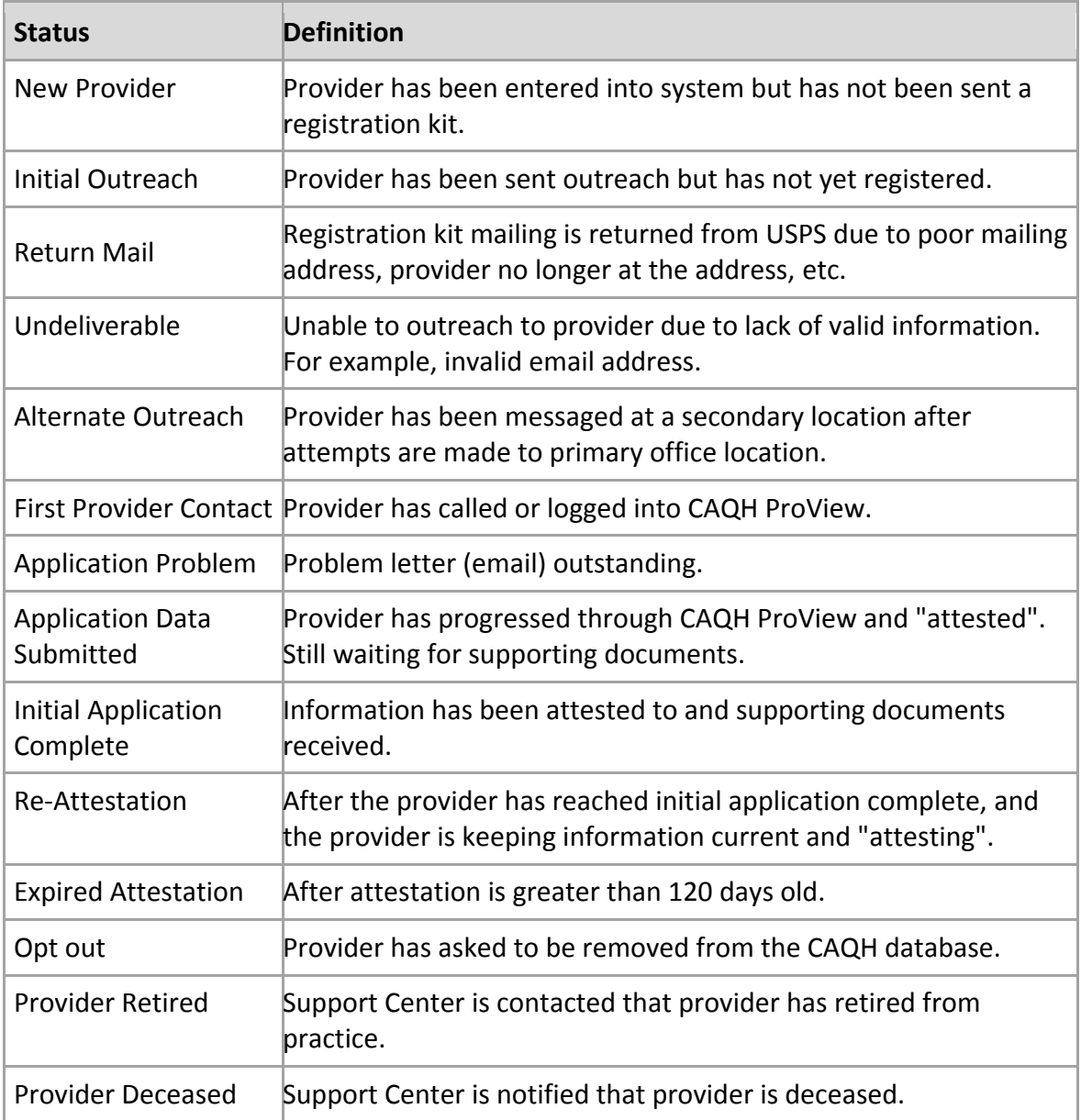

## **CAQH Provider Support Center Information**

Monday – Thursday:  $7$  AM – 9 PM (EST) Friday:  $7$  AM  $-$  7 PM (EST) **CAQH ProView Support Center:** Phone: 888-599-1771 Email\*: [providerhelp@proview.caqh.org](mailto:providerhelp@proview.caqh.org) **Help Desk Hours:**

\*When emailing the CAQH Provider Support Center include your full name and, if available, your CAQH Provider ID.

## **Revision Log**

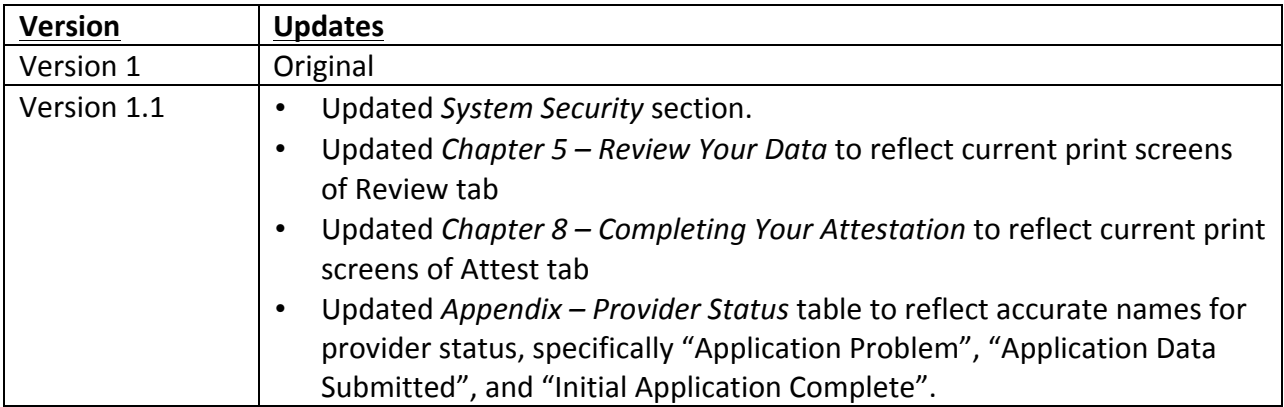